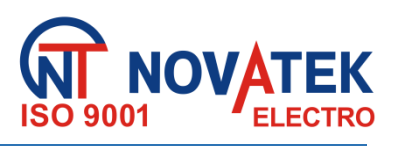

## **STEROWNIK INTERFEJSU MODBUS RS-485 Z KOMUNIKATOREM GSM ЕM - 486**

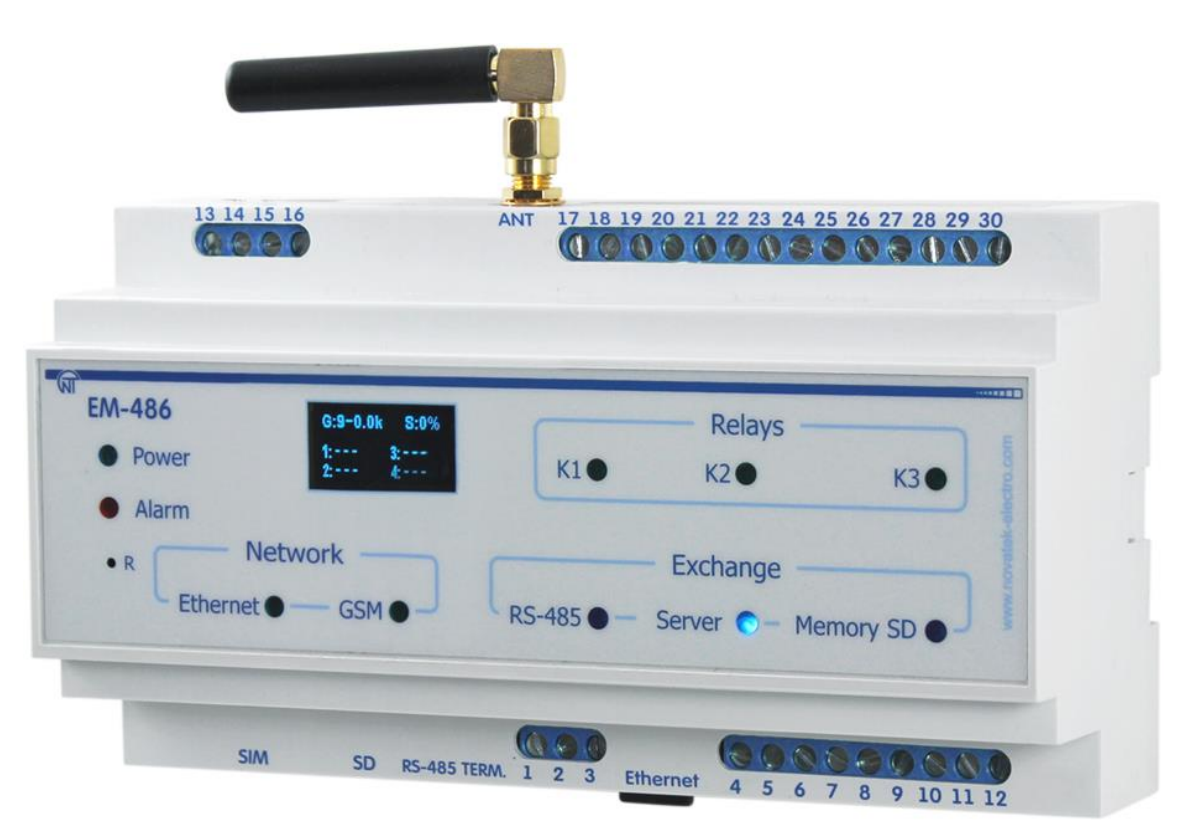

# **INSTRUKCJA OBSŁUGI DOKUMENTACJA TECHNICZNA**

*System zarządzania jakością procesu produkcji spełnia wymagania ISO 9001:2008*

Szanowni Państwo, Firma Novatek-Electro dziękuje za zakup naszego produktu. Prosimy o dokładne zapoznanie się z instrukcją, co pozwoli Państwu prawidłowo korzystać z naszego wyrobu. Instrukcję obsługi należy zachować przez cały okres użytkowania urządzenia.

**[www.novatek-electro.com](http://www.novatek-electro.com/)**

#### $-2 -$ **SPIS TREŚCI**

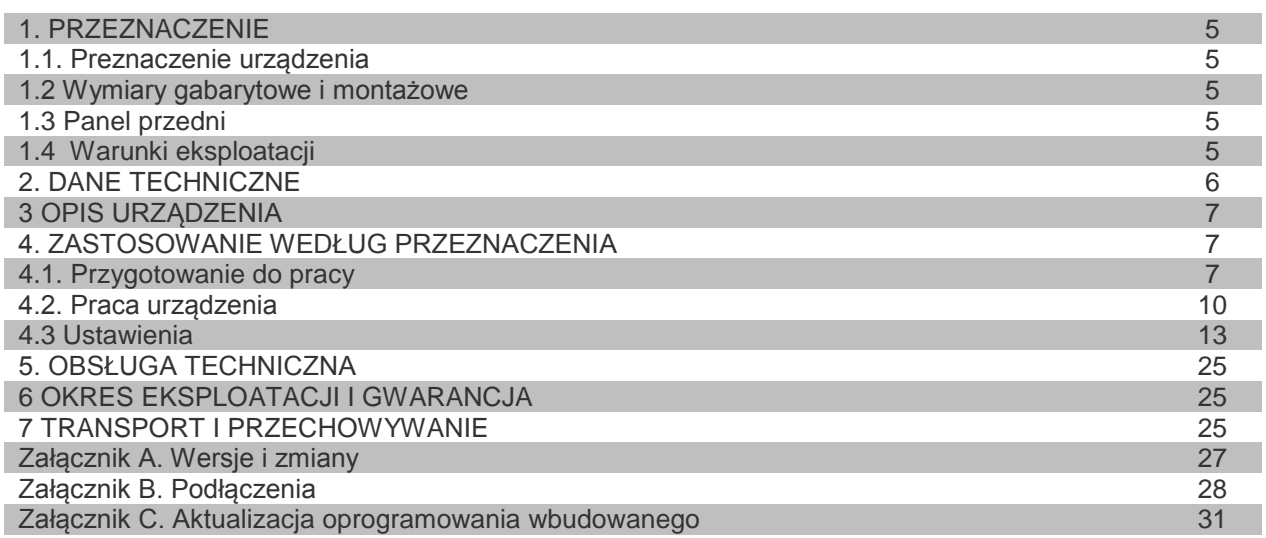

**UWAGA!** WSZYSTKIE WYMAGANIA OKREŚLONE W NINIEJSZEJ INSTRUKCJI SĄ OBOWIĄZKOWE DO SPEŁNIENIA!

**UWAGA:** NA ZACISKACH I ELEMENTACH WEWNĘTRZNYCH URZĄDZENIA WYSTĘPUJE NAPIĘCIE NIEBEZPIECZNE DLA ŻYCIA.

W CELU ZAPEWNIENIA BEZPIECZNEJ EKSPLOATACJI URZĄDZENIA **KATEGORYCZNIE ZABRANIA SIĘ:** – WYKONYWANIE PRZEGLĄDÓW TECHNICZNYCH I PRAC MONTAŻOWYCH**, GDY URZĄDZENIE NIE JEST ODŁĄCZONE OD SIECI;**

– SAMODZIELNE OTWIERANIE I NAPRAWA URZĄDZENIA;

– UŻYWANIE URZĄDZENIA Z USZKODZENIAMI MECHANICZNYMI OBUDOWY.

**NIEDOPUSZCZALNY** JEST KONTAKT ZACISKÓW I ELEMENTÓW WEWNĘTRZNYCH URZĄDZENIA Z WILGOCIĄ.

Podczas eksploatacji i obsługi technicznej należy przestrzegać wymagania dokumentów normatywnych: "Zasady eksploatacji technicznej użytkowych instalacji elektrycznych",

"Zasady BHP podczas eksploatacji użytkowych instalacji elektrycznych",

"Higiena pracy podczas eksploatacji instalacji elektrycznych".

 Podłączenie, regulacja i obsługa techniczna urządzenia powinny być wykonywane przez wykwalifikowany personel, który zapoznał się z niniejszą Instrukcją obsługi.

Stosowanie urządzenia jest bezpieczne pod warunkiem przestrzegania zasad eksploatacji.

**Terminy i skróty:**

**10Base-T** – standard Ethernet do komunikacji poprzez skrętki z prędkością 10 Мbit/s;

**100Base-T** – standard Ethernet do komunikacji poprzez skrętki z prędkością 100 Мbit/s;

**8P8C/RJ45** – zunifikowane złącze używane do podłączeń w sieciach standardu 10Base-T/100Base-T;

 **Skrętka** – kabel zawierający dwa izolowane przewodniki skręcone razem w celu zmniejszenia zakłóceń przekazywanych sygnałów;

- **Wyświetlacz**  wyświetlacz graficzny OLED;
- **Urządzenie**  sterownik EM-486;
- **Dioda LED**  pojedyncza sygnalizacyjna dioda LED;
- **Klient**  urządzenie wysyłające do innego urządzenia (serwera) zapytanie o realizację niektórych funkcji;
- **Pakiet**  blok danych przeznaczony do transmisji pomiędzy urządzeniami;
- **Serwer –** urządzenie realizujące określone funkcje w odpowiedzi na zapytanie innych urządzeń;
- **ASCII**  standardowa tablica kodowanych znaków;

 **Ethernet** – standard sieciowej komunikacji pakietowej i transmisji danych pomiędzy urządzeniami (na przykład, komputerami);

- **FTP** protokół do transmisji plików w oparciu o standard TCP/IP;
- **GPRS** technologia pakietowej transmisji danych w sieci komórkowej;
- **GSM**  standard cyfrowej telefonii komórkowej;
- **HTTP**  protokół transmisji stron WWW i innych danych w oparciu o technologie "klient-serwer";
- **Internet**  światowy system sieci urządzeń do przechowywania i transmisji informacji;
- **IP (protokół)**  protokół trasujący do transmisji poprzez Ethernet, wchodzący do TCP/IP i stosowany w Internecie;
- **IP (adres)**  adres unikatowego węzła w ramach jednej sieci działającej w oparciu o protokół IP;
- **IPv4**  czterobajtowy adres IP;

 **MAC (adres)** – adres stosowany w transmisjach poprzez Ethernet w celu identyfikacji urządzeń. Z reguły adres MAC posiada globalnie unikatową wartość, lecz w niektórych przypadkach może zostać zmieniony przez wykwalifikowany personel;

**MAC-48** – sześciobajtowy adres MAC;

 **Modbus** – standard, protokół sieciowej komunikacji pakietowej w oparciu o technologie "klient-serwer" dla przemysłowych urządzeń elektronicznych;

- **Modbus RTU**  protokół komunikacji urządzeń, poprzez który pakiet jest przesyłany bajt po bajcie;
- **Modbus ASCII**  protokół komunikacji urządzeń, poprzez który pakiet jest przesyłany w postaci znaków ASCII;
- **Modbus TCP** protokół do transmisji pakietów Modbus w oparciu o standard TCP/IP;
- **RS-485/EIA-485**  standard sieci do komunikacji urządzeń poprzez skrętkę;
- **SMS**  standard i technologia przesyłania krótkich wiadomości tekstowych w sieci telefonii komórkowej;
- **TCP/IP**  standard, zestaw protokołów do pakietowej transmisji danych w sieciach z kontrolą dostarczenia;
- **WWW**  system dostępu do dokumentów na serwerach stosowany w Internecie;
- **strona WWW**  dokument, plik lub zasób dostępny na serwerze WWW;
- **przeglądarka WWW**  klient zapewniający dostęp do stron WWW zwykle przy użyciu protokołu HTTP.

Niniejsza instrukcja obsługi służy do zapoznania się z budową, zasadą działania, zasadami eksploatacji i obsługi sterownika interfejsu Modbus RS-485 z komunikatorem GSM EM-486 (zwany w dalszej treści EM-486).

## *Urządzenie spełnia wymagania:*

- IEC 60947-1:2004, IDT;
- ІEC 60947-6-2:1992, ІDT);
- CISPR 11:2004, IDT;
- IEC 61000-4-2:2001, IDT

Brak szkodliwych substancji w ilościach przekraczających graniczne dopuszczalne wartości stężenia.

## **1 PRZEZNACZENIE**

## *1.1. PRZEZNACZENIE URZĄDZENIA*

EM-486 zapewnia dostęp do odczytów z podłączonych czujników i do rejestrów Modbus urządzeń połączonych za pomocą interfejsu RS-485 poprzez protokół MODBUS TCP lub za pomocą wiadomości tekstowych SMS.

W EM-486 przewidziane są:

 elastyczne możliwości podłączenia (przewodowo lub bezprzewodowo, automatyczny wybór sposobu komunikacji z serwerem, automatyczne lub ręczne ustawienie dostawcy usług GSM i parametrów komunikacji,

nadpisywanie adresu MAC oraz innych ustawień Ethernet);

 zabezpieczenie dostępu (hasło dla trybu konfiguracji, filtr adresu IP do konfiguracji lub do podłączenia do sieci Modbus, połączenie tylko ze wskazanym serwerem z automatyczną autoryzacją, hasło do sterowania przez SMS);

 różne tryby wymiany poprzez sieć Modbus (RTU lub ASCII, z kontrolą parzystości (parzystość, nieparzystości lub brak), szeroki zakres prędkości transmisji, ustawiane opóźnienie);

- wyjścia programowalne do wykonania czynności w przypadkach zdarzeń awaryjnych;
- wejścia programowalne dla czujników;
- programowalne liczniki impulsów dla każdego czujnika;
- wyjście zasilania dla czujników;
- wejście zasilania rezerwowego;
- funkcje serwisowe (zegar czasu rzeczywistego, możliwość aktualizacji firmware).

## *1.2 WYMIARY GABARYTOWE I MONTAŻOWE*

1.2.1 Wymiary gabarytowe i montażowe EM-486 są podane na rysunku 1.1.

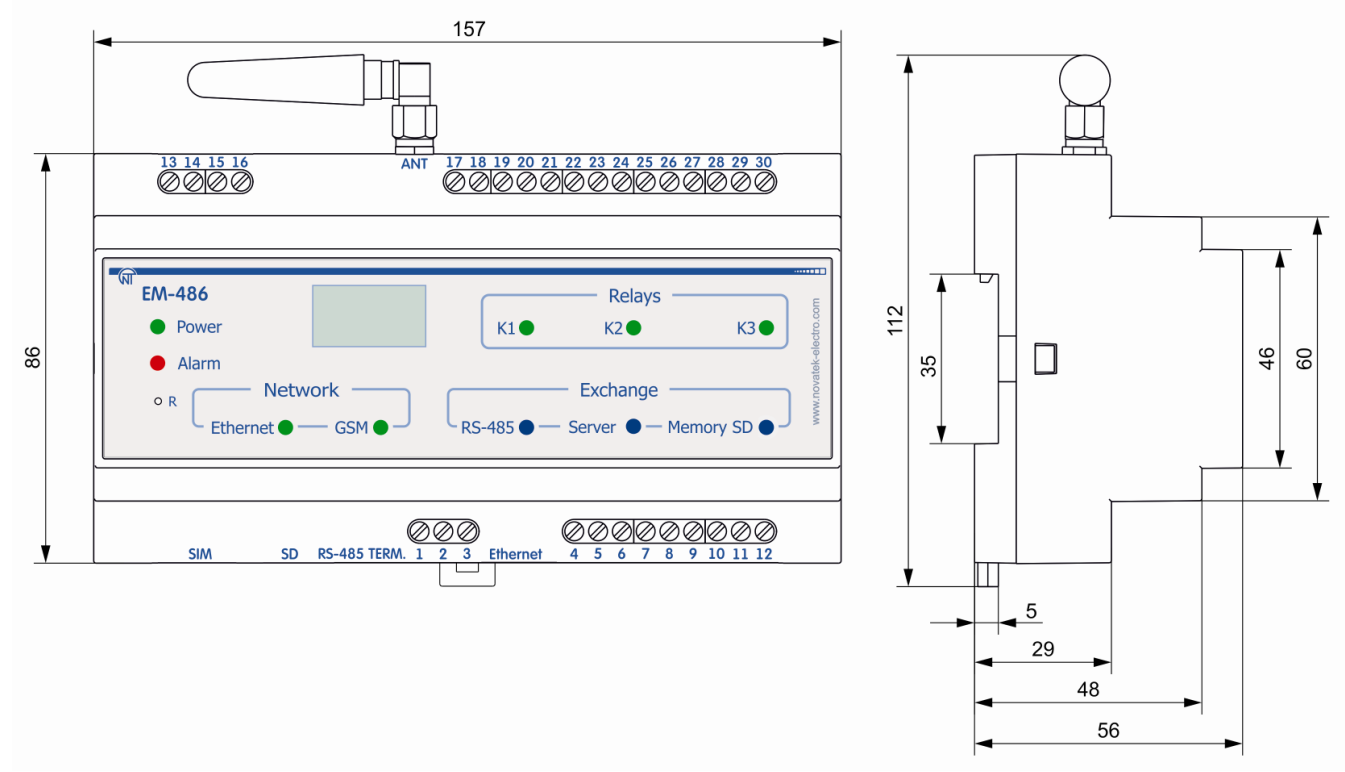

**Rysunek 1.1** Wymiary gabarytowe i montażowe EM-486

1.2.2 Panel przedni EM-486 jest przedstawiony na rysunku 1.2.

## *1.3 WARUNKI EKSPLOATACJI*

UBZ jest przeznaczony do pracy w następujących warunkach:

- temperatura otoczenia od -35 do +55 ºС;
- ciśnienie atmosferyczne od 84 do 106,7 kPa;

– względna wilgotność powietrza (przy temperaturze +25 °С) 30…80%.

 **UWAGA!** Urządzenie **nie jest przeznaczone** do stosowania w warunkach**:**

– występowania wibracji i uderzeń;

– podwyższonej wilgotności;

– środowiska agresywnego z zawartością w powietrzu kwasów, zasad itp. oraz mocnych zabrudzeń (tłuszczu, oleju, kurzu itp.).

Jeżeli temperatura urządzenia po transporcie lub przechowywaniu różni się od temperatury otoczenia, przy której przewidywana jest praca urządzenia, przed podłączeniem do sieci elektrycznej należy odczekać dwie godziny (na elementach urządzenia może skraplać się wilgoć).

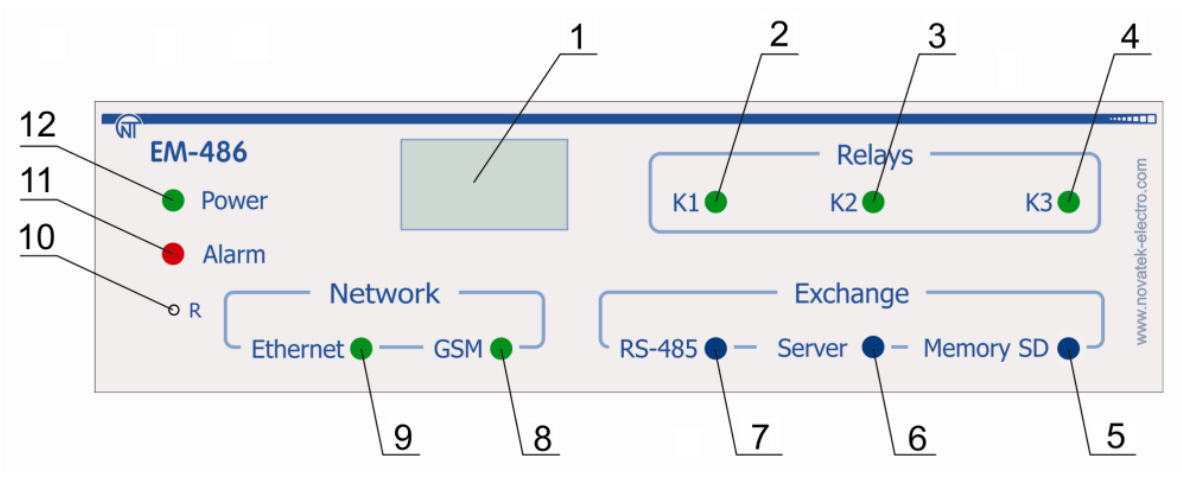

1 – Graficzny wyświetlacz OLED służy do wyświetlania stanów pracy urządzenia, połączeń, obciążenia interfejsów komunikacyjnych i wyświetlania komunikatów o występujących awariach.

2 – Dioda LED **"K1"** świeci w przypadku włączenia przekaźnika K1.

3 – Dioda LED **"K2"** świeci w przypadku włączenia przekaźnika K2.

4 – Dioda LED **"K3"** świeci w przypadku włączenia przekaźnika K3.

5 – Dioda LED **"Memory SD"** świeci, gdy do odpowiedniego złącza jest włożona karta pamięci, miga podczas zapisywania danych na kartę SD.

6 – Dioda LED **"Server"** świeci podczas nawiązania połączenia z serwerem zbierającym dane, miga podczas wymiany danych z kartą SD.

7 – Dioda LED **"RS-485"** świeci się podczas oczekiwania na odpowiedź od urządzenia w sieci Modbus; miga podczas wymiany poprzez sieć Modbus.

8 – Dioda LED **"GSM"** miga każde 3 sekundy w przypadku zalogowania do sieci GSM, miga 3 razy na sekundę podczas wymiany danych poprzez GPRS.

9 – Dioda LED **"Ethernet"** świeci podczas połączenia poprzez sieć Ethernet; miga podczas wymiany danych poprzez sieć. 10 – Przycisk kasowania **"R"** (znajduje się pod obudową, jego naciśnięcie jest możliwe za pomocą cienkiego przedmiotu,

np. spinacza biurowego) służy do restartu urządzenia lub do przywracania parametrów do ustawień fabrycznych.

11 – Dioda LED **"Alarm"** sygnalizuje o rejestracji awarii po analizie otrzymanych danych.

12 – Dioda LED **"Power"** świeci sygnalizując obecność napięcia zasilania.

**Rysunek 1.2**. Panel przedni EM-486

## **2 ZAKRES DOSTAWY**

Zakres dostawy jest podany w tabeli 2.1.

 **Tabela 2.1**. Zakres dostawy

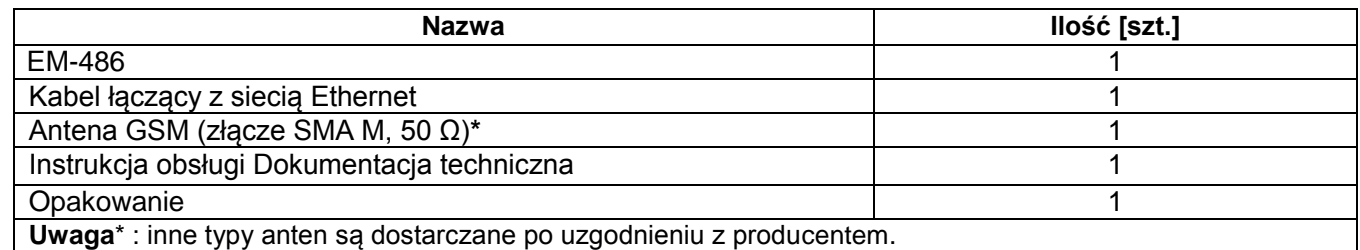

## **3. DANE TECHNICZNE**

Dane techniczne urządzenia są podane w tabeli 3.1.

## **Tabela 3.1 –** Dane techniczne

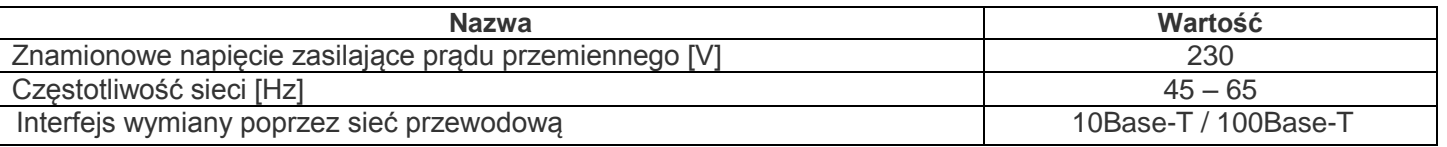

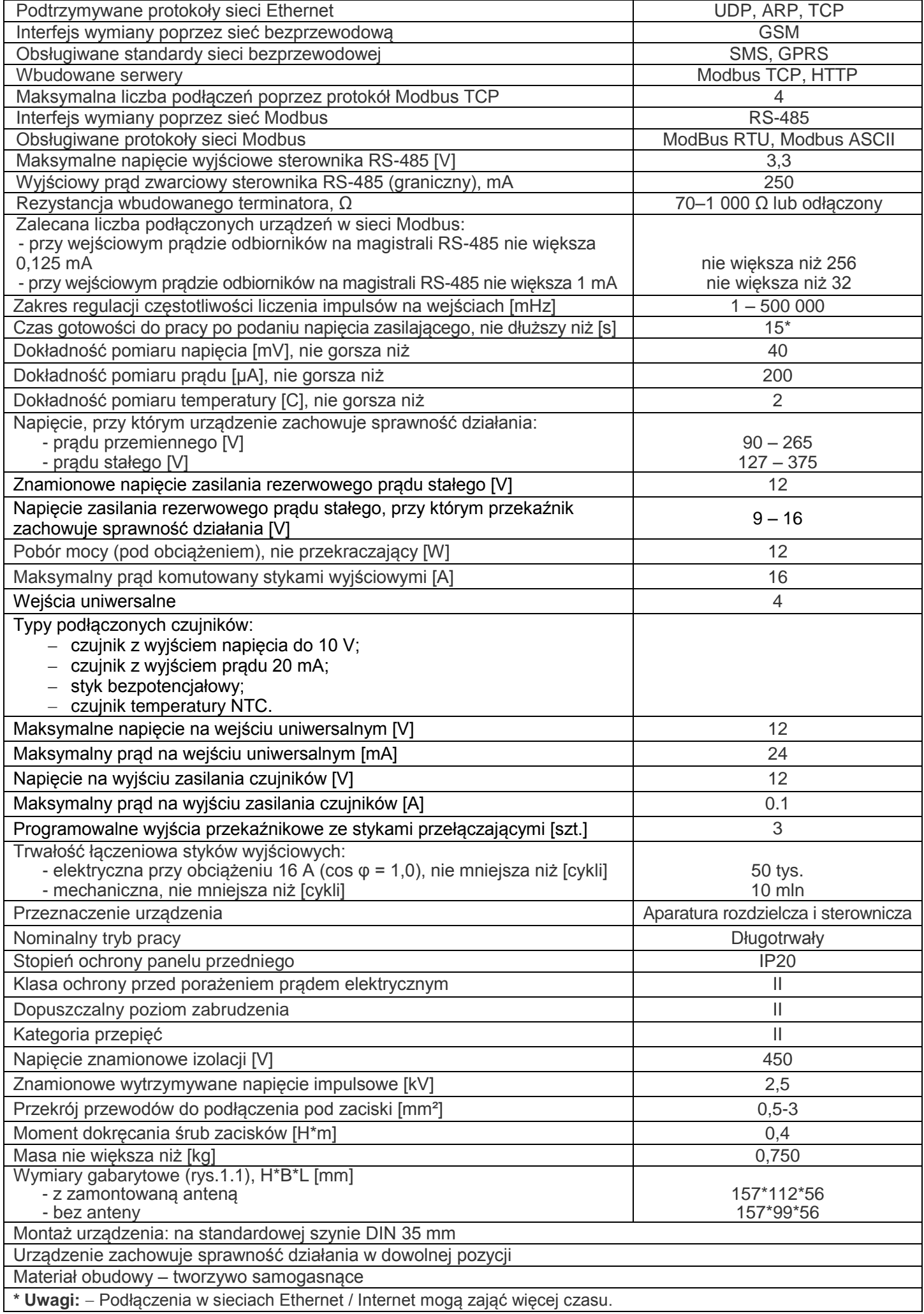

## **4 OPIS URZĄDZENIA**

Urządzenie zapewnia sterowanie urządzeniami w sieci RS-485 poprzez interfejsy Ethernet lub GPRS, albo za pomocą SMS. Urządzenie umożliwia również odczyt danych z urządzeń poprzez RS-485 lub z podłączonych czujników.

Procesor nawiązuje połączenie z serwerem danych w chmurze poprzez Ethernet za pomocą układu scalonego fizycznego interfejsu Ethernet (lub poprzez GSM za pomocą wbudowanego modemu GSM, jeżeli połączenie poprzez Ethernet jest niedostępne).

Z urządzeniem można również nawiązać połączenie poprzez Ethernet/GSM za pomocą protokołu Modbus TCP, w celu wymiany danych z urządzeniami w sieci RS-485 lub ze sterownikiem EM-486. Urządzenie otrzymuje i przetwarza SMS z hasłem i rozkazem odczytu/zapisu dla urządzeń Modbus.

Sterownik przechowuje we wbudowanej pamięci ustawienia sieci, parametry wejść i wyjść.

## **5 ZASTOSOWANIE WEDŁUG PRZEZNACZENIA**

## *5.1 PRZYGOTOWANIE DO PRACY*

## **5.1.1 Przygotowanie do podłączenia:**

- rozpakuj urządzenie (zalecamy zachowanie oryginalnego opakowania aż do momentu zakończenia okresu gwarancyjnego);

– sprawdź, czy urządzenie nie zostało uszkodzone podczas transportu, w przypadku wykrycia jakichkolwiek uszkodzeń należy zwrócić się do dostawcy lub producenta;

- dokładnie zapoznaj się z Instrukcją obsługi (**należy zwrócić szczególną uwagę na schemat podłączenia zasilania**);

w przypadku jakichkolwiek pytań prosimy o kontakt z producentem pod numerem telefonu podanym na końcu Instrukcji obsługi.

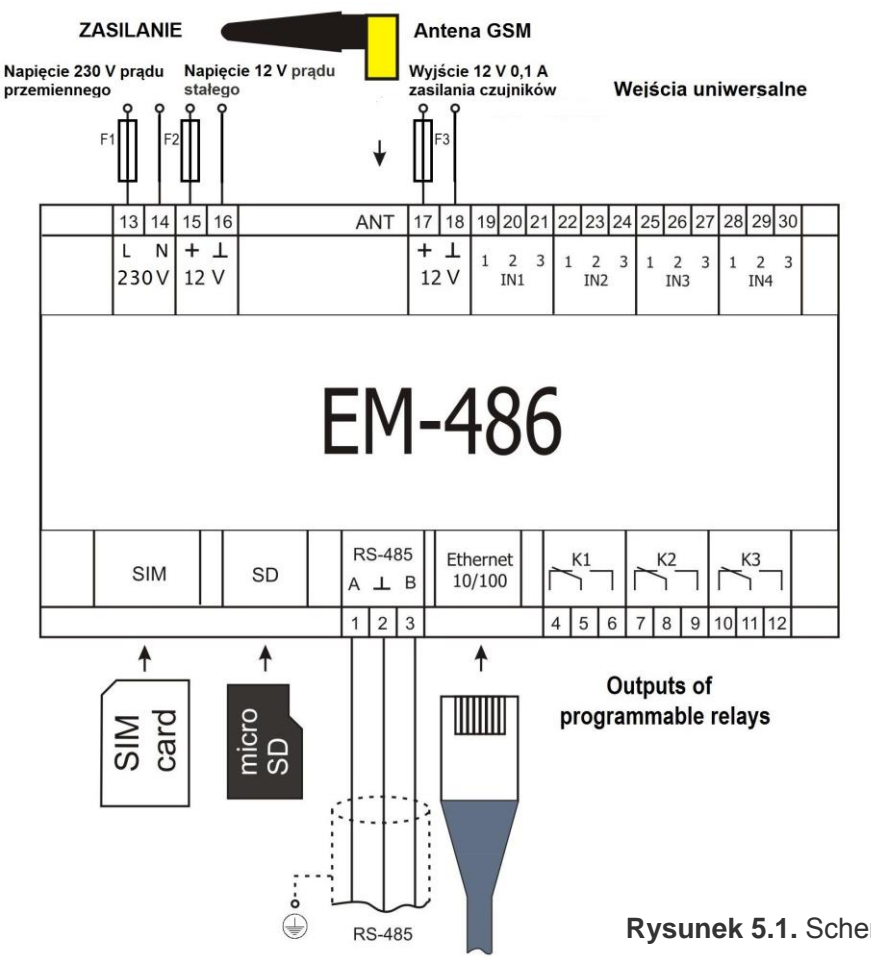

F1 – bezpiecznik (wkładka topikowa) na prąd 0,25 А;

F2 – bezpiecznik (wkładka topikowa) na prad 2.5 A:

F3 – bezpiecznik (wkładka topikowa) na prąd 0,25 А;

Styk "A" – przeznaczony do transmisji nie inwertowanego sygnału;

Styk "B" – przeznaczony do transmisji inwertowanego sygnału.

**E** Rysunek 5.1. Schemat podłączenia urządzenia

**5.1.2. Informacje ogólne**

**UWAGA! URZĄDZENIE NIE JEST PRZEZNACZONE DO PRZEŁĄCZENIA OBCIĄŻENIA W PRZYPADKU ZWARCIA.** DLATEGO W OBWODZIE ZASILANIA STYKÓW WYJŚCIOWYCH PRZEKAŹNIKA OBCIĄŻENIA NALEŻY UŻYĆ WYŁĄCZNIKA NADMIAROWO-PRĄDOWEGO O PRĄDZIE NIE **PRZEKRACZAJĄCYM 16 A.**

## **UWAGA! WSZELKIE PODŁĄCZENIA NALEŻY WYKONYWAĆ PRZY ODŁĄCZONYM NAPIĘCIU. Błąd podczas montażu może skutkować uszkodzeniem urządzenia i podłączonych do niego przyrządów.**

Aby zapewnić niezawodność połączeń elektrycznych, zalecane jest stosowanie giętkich przewodów wielodrutowych, końce których przed podłączeniem należy odizolować na 5±0,5 mm i zacisnąć końcówkami tulejkowymi. Zalecamy zastosowanie przewodu o przekroju nie mniejszym niż 1 mm<sup>2</sup>.

Do podłączenia zasilania odbiorników i czujników należy użyć przewód z izolacją na napięcie nie mniej niż 450V.

 Do podłączenia do magistrali RS-485 należy użyć kabla typu skrętka kategorii Cat. 3 lub wyżej. Zalecane jest użycie kabla ekranowanego, który w tym przypadku powinien zostać uziemiony(zgodnie z zalecaniami "ANSI/TIA/EIA-485-A-1998") .

 Do podłączenia do Ethernet należy użyć kabla, który wchodzi w zakres dostawy, skrętka kategorii Cat.5e z końcówką 8P8C (RJ-45).

 Przewody muszą być zamocowane w taki sposób, aby nie zostały one narażone na uszkodzenia mechaniczne, skręcanie oraz przetarcie izolacji.

## **NIEDOPUSZCZALNE JEST POZOSTAWIENIE ODIZOLOWANYCH CZĘŚCI PRZEWODÓW WYCHODZĄCYCH POZA GRANICE LISTWY ZACISKOWEJ.**

**Aby zapewnić niezawodny styk, należy dokręcić śruby listwy zaciskowej z zachowaniem odpowiedniego momentu dokręcenia wg tabeli 3.1.**

Zmniejszenie momentu dokręcania powoduje nagrzanie miejsca styku, topienie listwy zaciskowej i zapalenie się przewodu. W przypadku zwiększenia momentu dokręcania może dojść do zerwania gwintu śrub listwy zaciskowej lub uciskania podłączonego przewodu.

W celu poprawy parametrów eksploatacyjnych urządzenia zalecane jest stosowanie bezpieczników F1-F3 (wkładek topikowych) lub ich analogów w obwodach zasilania EM-486 o **prądzie nie przekraczającym 3 А.**

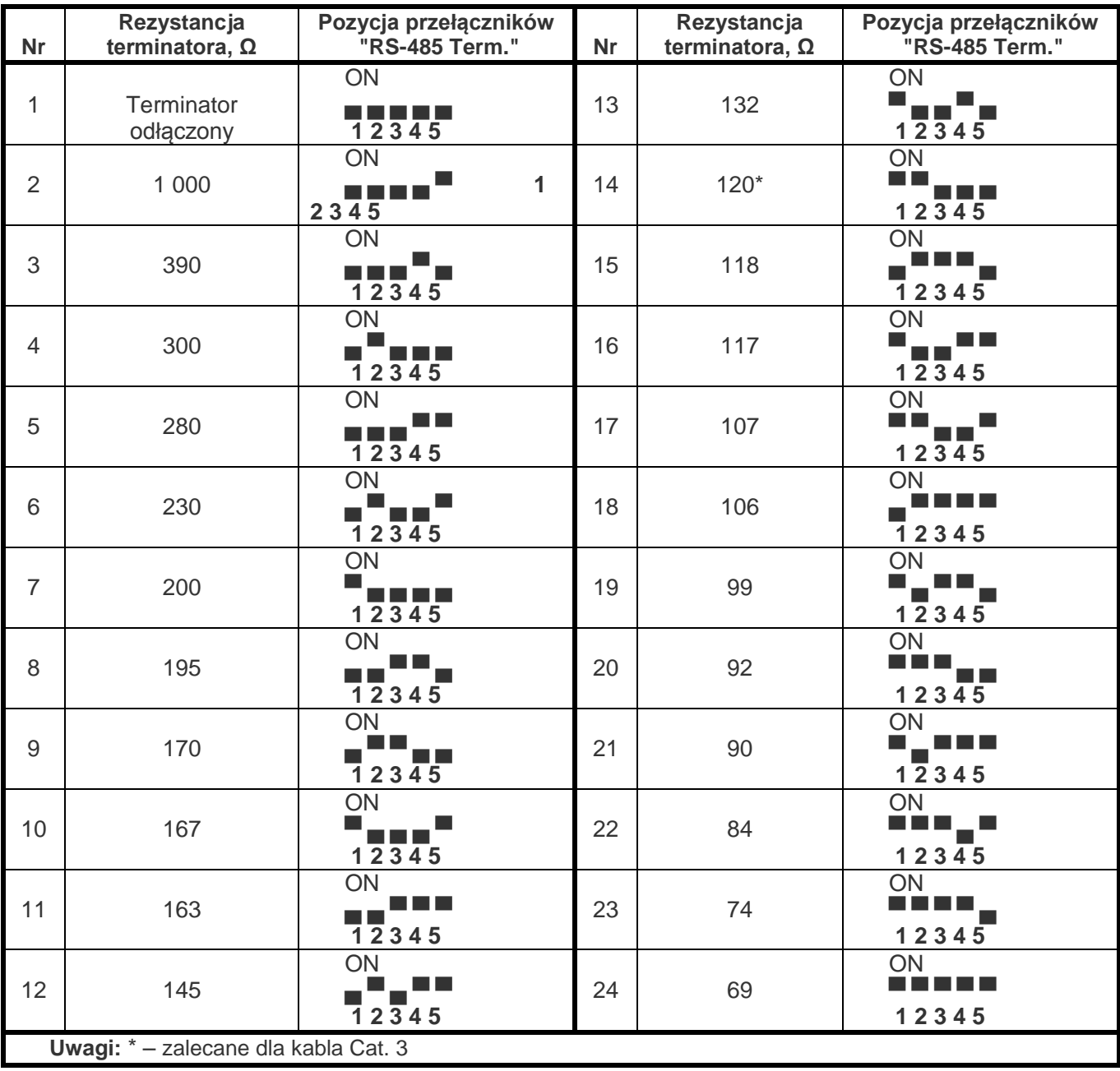

**Tabela 5.1**. Rezystancja wbudowanego terminatora magistrali RS-485

## **5.1.3 Podłączenie urządzenia**

5.1.3.1 Urządzenie należy podłączyć zgodnie ze schematem przedstawionym na rysunku 5.1.

5.1.3.2 Kabel łączący z siecią Modbus (skrętka kategorii Cat.1 lub wyżej) podłączyć do złącza RS-485 i do sieci Modbus (lub bezpośrednio do urządzenia z interfejsem RS-485).

Jeżeli EM-486 jest wpięty w środek magistrali RS-485 lub magistrala posiada zewnętrzne terminatory na

końcach – ustawić przełączniki "RS-485 Term." umieszczone obok złącza "RS-485" w pozycji OFF.

Jeżeli EM-486 jest wpięty na jednym z końców magistrali RS-485, która nie posiada terminatora – ustawić przełączniki "RS-485 Term." umieszczone obok złącza "RS-485" zgodnie z rezystancją falową kabla magistrali według tabeli 5.1.

5.1.3.3 Jeżeli EM-486 będzie połączony z Internetem poprzez sieć przewodową, do sieci lokalnej lub bezpośrednio do komputera – należy podłączyć kabel Ethernet do złącza "Ethernet' i do sieci Ethernet. Podłączenia w zależności od typu sieci przewodowej są opisane w załączniku А.

5.1.3.4 Czujniki, jeżeli są potrzebne, należy podłączyć do uniwersalnych wejść urządzenia "IN". Sposoby podłączenia różnych czujników są przedstawione na rysunku 4.

5.1.3.5 Elementy sterowane, jeżeli są potrzebne, należy podłączyć do wyjść programowalnych przekaźnika urządzenia "K".

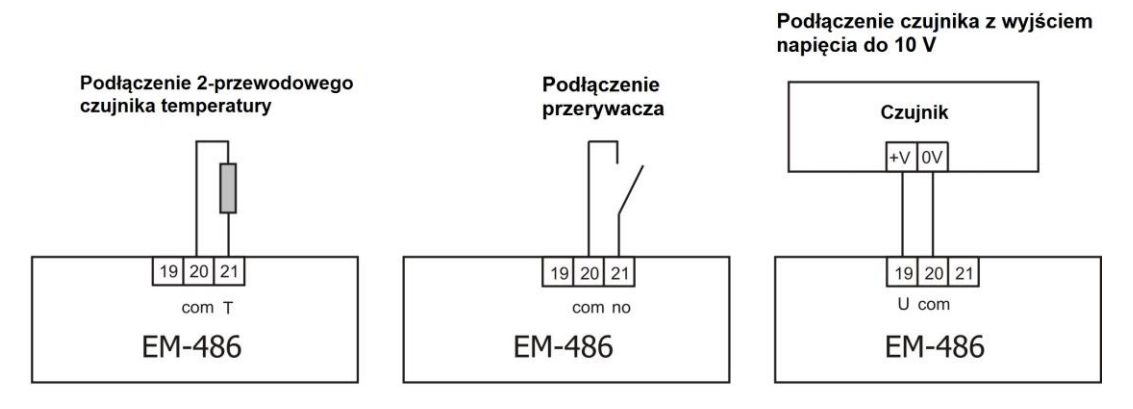

Podłączenie czujnika z wyjściem prądu do 20 mA

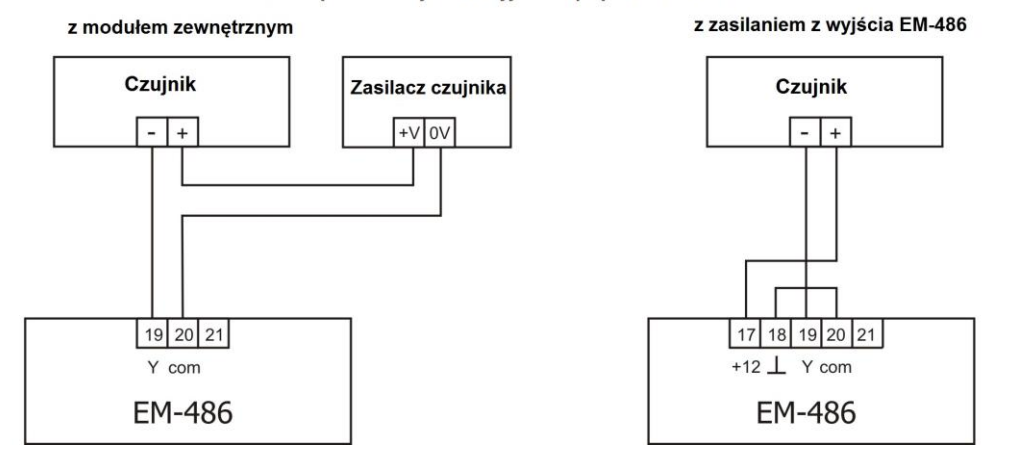

**Rysunek 5.2.** Schemat podłączenia czujników

5.1.3.6 Podłączyć zasilanie sieciowe do złącza zasilania "230 V". Źródło zasilania rezerwowego, jeżeli jest potrzebne, należy podłączyć do złącza zasilania "12 V".

5.1.3.7 Jeżeli EM-486 będzie połączony z Internetem poprzez sieć bezprzewodową, należy włożyć kartę SIM operatora sieci komórkowej w złącze SIM, podłączyć antenę do złącza ANT (złącze SMA F).

## *5.2 PRACA URZĄDZENIA*

#### **5.2.1. Informacje ogólne**

Po podaniu zasilania zaczynają świecić wszystkie diody LED, oprócz **"Ethernet"** i **"GSM"**, a EM-486 dokonuje inicjalizacji. Następnie w ciągu 2 s diody LED, oprócz diody sygnalizującej zasilanie, gasną, a EM-486 przechodzi do uruchomienia interfejsów przeznaczonych do komunikacji z sieciami. Wówczas na wyświetlaczu pojawia się ogólna informacja o urządzeniu, jak pokazano na rysunku 5.3. Uruchomienie może trwać do 15 sekund w zależności od ustawień i jakości połączenia.

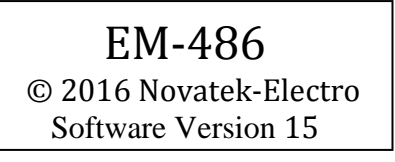

**Rysunek 5.** Wyświetlanie ogólnej informacji o urządzeniu na wyświetlaczu

Następnie EM-486 przechodzi do wykonania przechodzi do nawiązania połączenia z serwerem, odpytywania czujników i urządzeń MODBUS.

## **UWAGA! CIĄGŁE ŚWIECENIE LUB CYKLICZNE MIGANIE DIODY LED "ALARM" PO WŁĄCZENIU EM-486 OZNACZA USTERKĘ URZĄDZENIA.**

EM-486 nawiązuje i podtrzymuje połączenie z siecią Ethernet/GSM.

Jeśli zaświeci się dioda LED **"Ethernet"**, połączenie z siecią zostało pomyślnie ustanowione. Migająca dioda LED **"Ethernet"** oznacza przepływ danych przez sieć.

Jeżeli dioda LED **"GSM"** miga co trzy sekundy, połączenie z siecią GSM zostało pomyślnie ustanowione. Jeżeli dioda LED **"GSM"** miga trzy razy na sekundę, odbywa się transmisja danych przez GPRS.

Na wyświetlaczu są wyświetlane obciążenia interfejsów wprowadzenia/wyprowadzenia i poziom sygnału GSM, jak pokazano na rysunku 5.4.

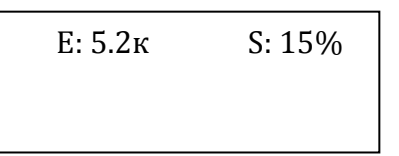

G:  $7-0.3k$  S:  $15%$ 

«E: 5.2к» – prędkość transmisji poprzez Ethernet 5,2 kB/s,

«G: 7-0.3к» – poziom sygnału GSM 70%, prędkość transmisji poprzez GSM GPRS 0,3 kB/s,

«S: 15%» – obciążenie RS-485 15%.

**Rysunek 5.4.** Wyświetlanie stanu połączeń na wyświetlaczu

## **5.2.2. Tryby pracy**

5.2.2.1 Połączenie z serwerem

EM-486 nawiązuje i podtrzymuje połączenie z serwerem określonym w ustawieniach. Świecenie diody LED "**Server**" oznacza, że połączenie z serwerem zostało ustanowione. Miganie diody LED "**Server**' oznacza, że odbywa się wymiana danych z serwerem. Wymiana z serwerem odbywa się poprzez jeden z dwóch protokołów: Modbus TCP i zmodyfikowany Modbus TCP.

5.2.2.2 Monitorowanie czujników i urządzeń połączonych poprzez RS-485

Sterownik wykonuje cykliczne odpytywanie rejestrów Modbus urządzeń podłączonych poprzez RS-485 zgodnie z ustawieniami monitorowania. Gdy jest ustawione połączenie z serwerem, zebrane dane są wysyłane na serwer. W przypadku braku połączenia dane są gromadzone i zostaną wysłane, gdy połączenie zostanie ustanowione.

EM-486 mierzy odczyty podłączonych czujników. Zmierzone wartości mogą być konwertowane do potrzebnej skali (zgodnie z typem czujnika i ustawieniami EM-486). Konwertowane wartości są wyświetlane na wyświetlaczu w określonej postaci, jak pokazano na rysunku 5.5.

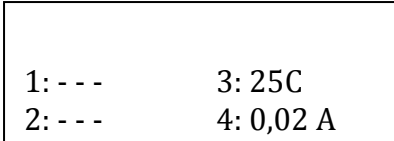

**Rysunek 5.5.** Wyświetlanie stanu wejść na wyświetlaczu (czujniki 1 i 2 są odłączone, czujnik temperatury 3 – 25°C, czujnik prądu 4 – 0,02 А)

## W zapytaniach serwera mogą być wymienione rejestry MODBUS EM-486 do odczytu pomiarów z czujników, stanu przekaźnika obciążenia, itp.

5.2.2.3 Dostęp do sieci Modbus za pomocą interfejsu Modbus TCP

EM-486 pełni funkcję bramy Modbus i oczekuje na podłączenie do portu 502 poprzez protokół Modbus TCP. Port podłączenia poprzez Modbus TCP może zostać zmieniony przez użytkownika. Połączenie z komputerem odbywa się przy pomocy dowolnych programów – klientów Modbus TCP. Wersję klienta dla systemu operacyjnego Windows można pobrać ze strony internetowej producenta (http://novatek-electro.com/pl/oprogramowanie.html).

Podczas wysyłania zapytania o podłączenie klienta do portu Modbus TCP, EM-486 sprawdza listę dostępnych połączeń. Jeżeli wszystkie połączenia są zajęte, podłączenie zostaje odrzucone, a jeżeli połączenie jest dostępne – dodane do wewnętrznej listy obsługiwanych klientów (liczba klientów nie może przekroczyć liczby podanej w danych technicznych).

Gdy nawiązane jest połączenie klienta, EM-486 oczekuje od klienta na zapytanie Modbus'owe. Po otrzymaniu zapytania od klienta sterownik analizuje zapytanie i, w zależności od kodu potrzebnej funkcji i bieżących praw klienta, przetwarza go lub blokuje. W przypadku blokowania zapytania EM-486 może generować i wysyłać klientowi wybrany przez użytkownika kod wyjątku Modbus (domyślnie – kod 1). Prawa klienta, w zależności od ustawień, są określane za pomocą wprowadzonych po połączeniu haseł.

Jeżeli zapytanie jest adresowane do ЕM-486, sterownik nie przekierowuje zapytania, a przetwarza go i wysyła odpowiedź klientowi. Zapytania do innych urządzeń są przekierowywane do sieci Modbus, a odpowiedź jest oczekiwana od urządzenia w sieci Modbus. Wówczas zaczyna świecić dioda LED **"RS-485"**. Gdy dane są otrzymane lub czas oczekiwania upłynął, dioda LED **"RS-485"** gaśnie.

W przypadku braku odpowiedzi EM-486 może generować i wysyłać klientowi wybrany przez użytkownika kod wyjątku Modbus (domyślnie –kod 11).

Po otrzymaniu odpowiedzi na zapytanie ЕM-486 przesyła go klientowi, który wysłał zapytanie.

5.2.2.4 Dostęp do sieci Modbus za pomocą SMS

Jeżeli połączenie GSM zostanie ustawione, EM-486 otrzymuje wchodzące SMSy. Wszystkie wchodzące SMSy zaczynają się z hasła. Jeżeli hasło nie odpowiada podanemu w ustawieniach, SMS nie jest przetwarzany, a zwrotny SMS nie zostanie wysłany.

Po haśle jest podawany rozkaz oddzielony spacją. Rozkaz składa się z symbolu dostępu ("R" do odczytu, "W" do zapisu), adresu (identyfikatora) urządzenia w sieci Modbus, symbolu zasobu ("H" dla najczęściej stosowanych rejestrów Modbus do przechowywania danych - wówczas zostaną użyte funkcje Modbus №3 do odczytu lub №6 do zapisu; lub "I" dla rejestrów wprowadzania, wówczas zostanie użyta funkcja Modbus nr1 do odczytu) i adres zasobu (rejestru).

Dla funkcji zapisu należy dodatkowo podać przez spację wartość adresu, pod którym zostanie ona zapisana. Np.:

 wiadomość SMS "abc r1h100" spowoduje wysłanie zapytania odczytu rejestru 100 urządzenia 1 (jeżeli hasło do odczytu za pomocą SMS jest określone w ustawieniach jako "abc");

 wiadomość SMS "stanc12 w2h174 5000" jest przeznaczona do zapisu wartości 5000 do rejestru 174 urządzenia 2 (jeżeli hasło do zapisu za pomocą SMS jest określone w ustawieniach jako "stanc12");

Jeżeli format rozkazu jest prawidłowy, sterownik generuje zapytanie Modbus'owe.

Jeżeli zapytanie jest adresowane do ЕM-486, sterownik nie przekierowuje zapytania, a przetwarza go i wysyła odpowiedź klientowi. Zapytania do innych urządzeń są przekierowywane do sieci Modbus, a odpowiedź jest oczekiwana od urządzenia w sieci Modbus. Wówczas zaczyna świecić dioda LED **"RS-485"**. Gdy dane są otrzymane lub czas oczekiwania upłynął, dioda LED **"RS-485"** gaśnie.

Po otrzymaniu prawidłowej odpowiedzi na zapytanie EM-486 generuje zwrotny SMS. Każdy SMS zaczyna się z rozkazu otrzymanego wcześniej od użytkownika. Po rozkazie i spacji jest podawana wartość rejestru określonego w rozkazie (podczas odczytu, jak również podczas sapisu). Podanie wartości rejestru w SMSie służy do potwierdzenia pomyślnego wykonania rozkazu. Na przykład, SMS "r1h100 2200" oznacza, że po rozkazie odczytu z urządzenia 1 została odczytana wartość 2200 rejestru 100.

Jeżeli w odpowiedzi na zapytanie został otrzymany kod wyjątku Modbus, EM-486 generuje SMS z komunikatem o wyjątku. SMS zaczyna się z rozkazu otrzymanego wcześniej od użytkownika. Po rozkazie i spacji jest podawane ostrzeżenie o wyjątku. Ostrzeżenie składa się z ciągu "EXC." i numeru wyjątku. Po ostrzeżeniu i spacji może być podany tekstowy opis wyjątku o danym numerze (standardowe wyjątki Modbus są opisane w tabeli 5.2). Na przykład, wiadomość "r3h873 EXC.2 ILLEGAL DATA ADDRESS" oznacza, że dla urządzenia 3 rejestr z adresem 873 jest niedostępny do odczytu (lub brak takiego rejestru).

W przypadku braku odpowiedzi poprzez RS-485 EM-486 może generować wybrany przez użytkownika kod wyjątku Modbus i wysyłać go w SMSie (domyślnie – kod 11).

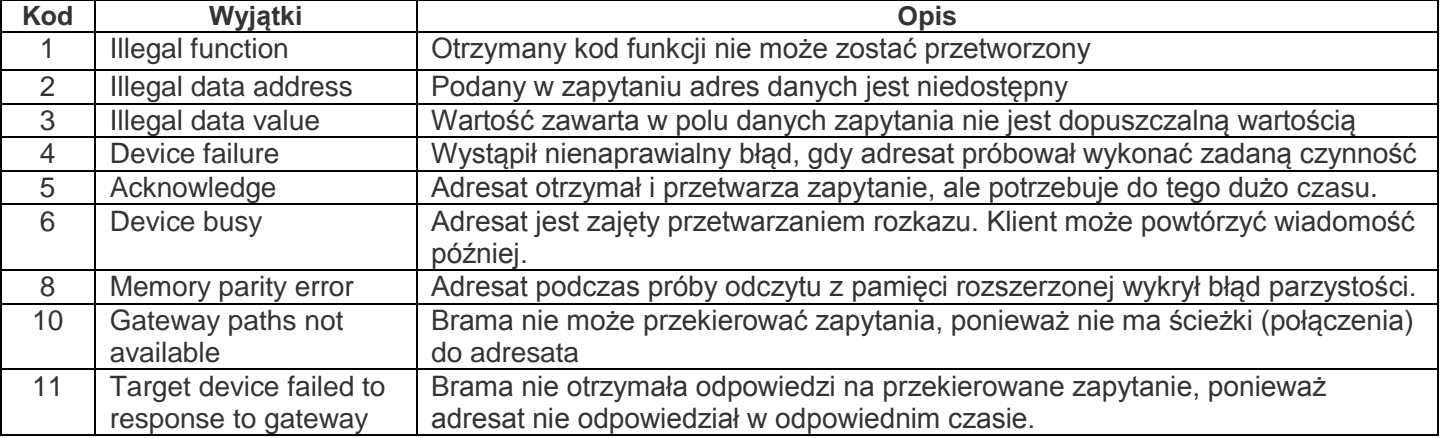

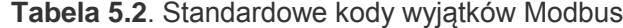

#### *5.3 USTAWIENIA*

#### **5.3.1. Informacje ogólne**

Ustawienia połączeń EM-486 są dokonywane za pomocą protokołu HTTP lub protokołu Modbus TCP i służą do podania podstawowych parametrów niezbędnych do pracy urządzenia: typów podłączonych czujników, parametrów wymiany poprzez RS-485, parametrów adresu w sieci Ethernet (jeżeli używany jest Ethernet) i adresu serwera, z którym automatycznie łączy się EM-486. Pozostałe parametry (program monitorowania podłączonych czujników i urządzeń, typy awarii itp.) są ustawiane poprzez serwer. Wykaz parametrów, które są ustawiane z poziomu serwera oraz kolejność czynności są opisane w dokumentacji serwera.

Konfigurowane parametry zostały opisane w pkt 5.3.2. Parametry są zapisywane przy odłączeniu zasilania; EM-486 może zostać skonfigurowany na dwa sposoby:

- poprzez interfejs WWW, jak pokazano w pkt 5.3.3;
- poprzez interfejs Modbus, jak opisano w pkt 5.3.4.

## **UWAGA! PODCZAS ZMIANY PARAMETRÓW EM-486 MOGĄ ZOSTAĆ ZADANE WARTOŚCI, KTÓRE UTRUDNIAJĄ LUB BLOKUJĄ POŁĄCZENIE Z NIM POPRZEZ SIEĆ. W TYM PRZYPADKU PARAMETRY NALEŻY PRZYWRÓCIĆ DO USTAWIEŃ FABRYCZNYCH.**

Do ponownego uruchomienia urządzenia lub przywrócenia ustawień fabrycznych służy przycisk "R", który jest głęboko osadzony w obudowie panelu przedniego. Do naciśnięcia przycisku należy użyć cienkiego przedmiotu (np. spinacza biurowego).

 W celu przywrócenia ustawień fabrycznych należy nacisnąć i przytrzymać przycisk **"R"** przez nie mniej niż 8 s; po upływie 2 sekund przytrzymywania przycisku zaświeci się dioda LED **"Alarm"**; po upływie 8 sekund przytrzymywania przycisku nastąpi restart urządzenia, zaświecą się i zgasną diody; następnie należy puścić przycisk **"R"**;

 W celu restartu urządzenia z zachowaniem ustawień użytkownika należy nacisnąć i przytrzymać przycisk **"R"** 2 – 8 sekund ; po tym jak zaświeci się dioda LED **"Alarm"** puścić przycisk **"R"**.

## **5.3.2 Parametry EM-486**

Zestawy parametrów dostępne poprzez protokół Modbus są wymienione w tabeli 5.3. Wewnętrzna struktura wszystkich zestawów parametrów jest taka sama jak struktura zestawu opisanego w tabeli 5.8, z wyjątkiem adresu początkowego.

Format wyświetlania parametrów w rejestrach Modbus jest opisany w tabeli 5.4.

Parametry opisujące urządzenie są podane w tabeli 5.5.

Parametry trybu bieżącego urządzenia, które są dostępne do odczytu i zapisu, są podane w tabeli 5.6.

Parametry opisujące aktualny stan urządzenia są dostępne tylko do odczytu i są opisane w tabeli 5.7.

Parametry konfiguracji są dostępne tylko w trybie konfiguracji i są wymienione w tabeli 5.8.

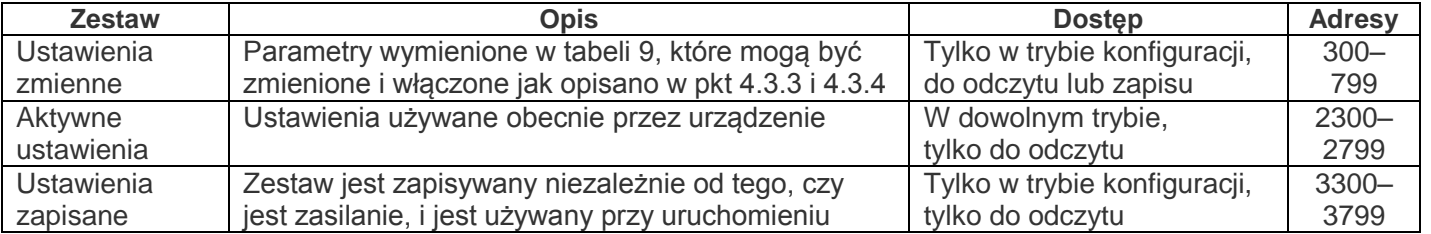

#### **Tabela 5.3.** Zestawy parametrów dostępne poprzez protokół Modbus

#### **Tabela 5.4.** Format wyświetlania parametrów w rejestrach Modbus

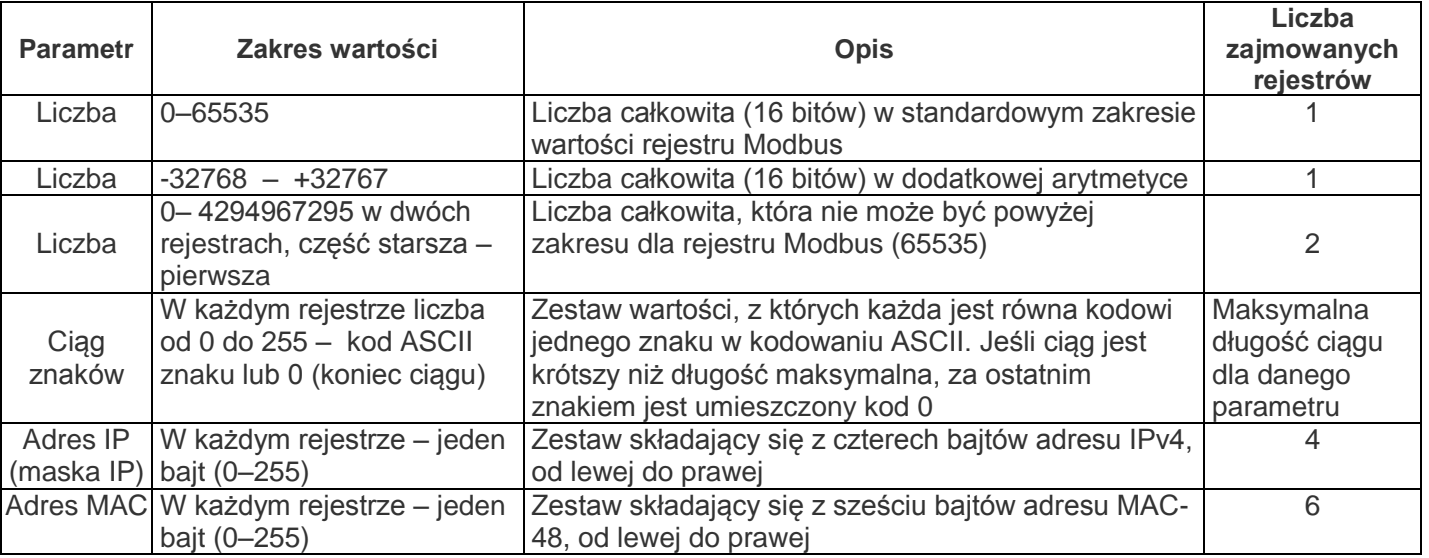

#### **Tabela 5.5.** Parametry opisujące urządzenie

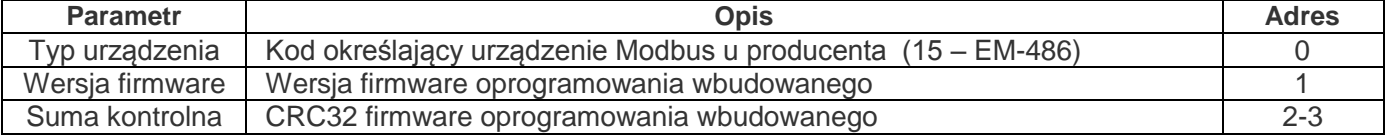

**Tabela 5.6.** Parametry bieżącego trybu

| <b>Parametr</b> | <b>Zakres</b><br>wartości | Wartość<br>początkowa | <b>Opis</b>                                                                                                | <b>Adres</b> |
|-----------------|---------------------------|-----------------------|----------------------------------------------------------------------------------------------------|--------------|
|                 |                           |                       | Po wpisaniu aktualnego hasła klient otrzymuje                                                              |              |
| Wprowadzenie    | Ciąg znaków               | 0                     | odpowiednie zezwolenie (patrz rejestry 710-749).Po                                                         | 100-119      |
| hasła           |                           |                       | wprowadzeniu pustego hasła prawa klienta są przy-                                                          |              |
|                 |                           |                       | wracane do praw obowiązujących w chwili połączenia                                                         |              |
| Rozkaz          |                           |                       | 0: brak czynności                                                                                          | 120          |
| sterowania      | $0 - 55,$                 | 0                     | 1: "Restart" - restart EM-486                                                                              |              |
|                 | zapis w trybie            |                       | 2: "Save" (Zapisz) – zapisać zmiany w konfiguracji                                                         |              |
|                 | konfiguracji              |                       | poprzez Modbus                                                                                             |              |
|                 |                           |                       | 3: "Apply" (Zastosuj) – zastosować ustawienia bez                                                          |              |
|                 |                           |                       | restartu (tylko dla przekaźników i czujników)                                                              |              |
|                 |                           |                       | 4: "Restore Default Settings" (Przywróć ustawienia)                                                        |              |
|                 |                           |                       | - przywrócić ustawienia fabryczne                                                                          |              |
|                 |                           |                       | 9: "Cancel" (Anuluj) – przeczytać zapisane ustawienia                                                      |              |
|                 |                           |                       | 21: "Odłącz przekaźnik K1" – służy do przejścia K1 do                                                      |              |
|                 |                           |                       | stanu normalnego do chwili otrzymania przez                                                                |              |
|                 |                           |                       | przekaźnik następnego rozkazu lub restartu                                                                 |              |
|                 |                           |                       | urządzenia                                                                                                 |              |
|                 |                           |                       | 22: "Odłącz przekaźnik K2" – służy do przejścia K2 do                                                      |              |
|                 |                           |                       | stanu normalnego do chwili otrzymania przez prze-                                                          |              |
|                 |                           |                       | kaźnik następnego rozkazu lub restartu urządzenia                                                          |              |
|                 |                           |                       | 23: "Odłącz przekaźnik K3" – służy do przejścia K3 do<br>stanu normalnego do chwili otrzymania przez prze- |              |
|                 |                           |                       | kaźnik następnego rozkazu lub restartu urządzenia                                                          |              |
|                 |                           |                       | 29: "Odłącz wszystkie przekaźniki" – służy do                                                              |              |
|                 |                           |                       | przejścia wszystkich przekaźników do stanu                                                                 |              |
|                 |                           |                       | normalnego do chwili otrzymania przez przekaźniki                                                          |              |
|                 |                           |                       | następnego rozkazu lub restartu urządzenia                                                                 |              |
|                 |                           |                       | 31: "Włącz przekaźnik K1" – służy do przejścia K1 do                                                       |              |
|                 |                           |                       | stanu aktywnego do chwili otrzymania przez prze-                                                           |              |
|                 |                           |                       | kaźnik następnego rozkazu lub restartu urządzenia                                                          |              |
|                 |                           |                       | 32: "Włącz przekaźnik K2" – służy do przejścia K2 do                                                       |              |
|                 |                           |                       | stanu aktywnego do chwili otrzymania przez prze-                                                           |              |
|                 |                           |                       | kaźnik następnego rozkazu lub restartu urządzenia                                                          |              |
|                 |                           |                       | 33: "Włącz przekaźnik K3" – służy do przejścia K3 do                                                       |              |
|                 |                           |                       | stanu aktywnego do chwili otrzymania przez prze-                                                           |              |
|                 |                           |                       | kaźnik następnego rozkazu lub restartu urządzenia                                                          |              |
|                 |                           |                       | 39: "Włącz wszystkie przekaźniki" – służy do                                                               |              |
|                 |                           |                       | przejścia wszystkich przekaźników do stanu                                                                 |              |
|                 |                           |                       | aktywnego do chwili otrzymania przez przekaźniki<br>następnego rozkazu lub restartu urządzenia             |              |
|                 |                           |                       | 41: "Steruj przekaźnikiem K1" – służy do przejścia K1                                                      |              |
|                 |                           |                       | do sterowania automatycznego (stan normalny do                                                             |              |
|                 |                           |                       | chwili wystąpienia zdarzeń zaprogramowanych na                                                             |              |
|                 |                           |                       | włączenie przekaźnika) do chwili otrzymania przez                                                          |              |
|                 |                           |                       | przekaźnik następnego rozkazu lub restartu                                                                 |              |
|                 |                           |                       | urządzenia                                                                                                 |              |
|                 |                           |                       | 42: "Steruj przekaźnikiem K2" – służy do przejścia K2                                                      |              |
|                 |                           |                       | do sterowania automatycznego (stan normalny do                                                             |              |
|                 |                           |                       | chwili wystąpienia zdarzeń zaprogramowanych na                                                             |              |
|                 |                           |                       | włączenie przekaźnika) do chwili otrzymania przez                                                          |              |
|                 |                           |                       | przekaźnik następnego rozkazu lub restartu                                                                 |              |
|                 |                           |                       | urządzenia                                                                                                 |              |
|                 |                           |                       | 43: "Steruj przekaźnikiem K3" – służy do przejścia                                                         |              |
|                 |                           |                       | K3 do sterowania automatycznego (stan normalny                                                             |              |
|                 |                           |                       | do chwili wystąpienia zdarzeń zaprogramowanych                                                             |              |
|                 |                           |                       | na włączenie przekaźnika) do chwili otrzymania                                                             |              |
|                 |                           |                       | przez przekaźnik następnego rozkazu lub restartu<br>urządzenia                                             |              |
|                 |                           |                       |                                                                                                    |              |

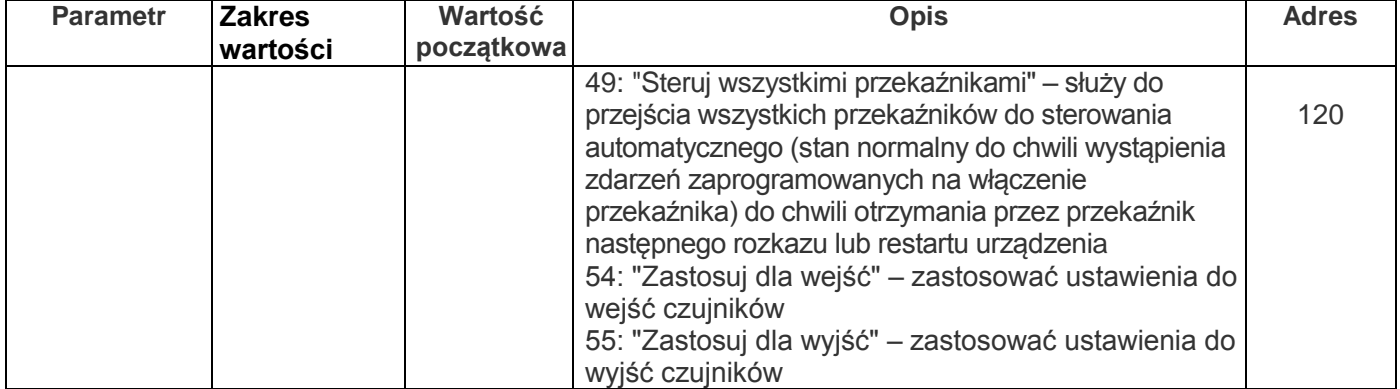

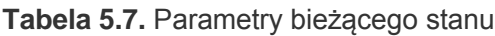

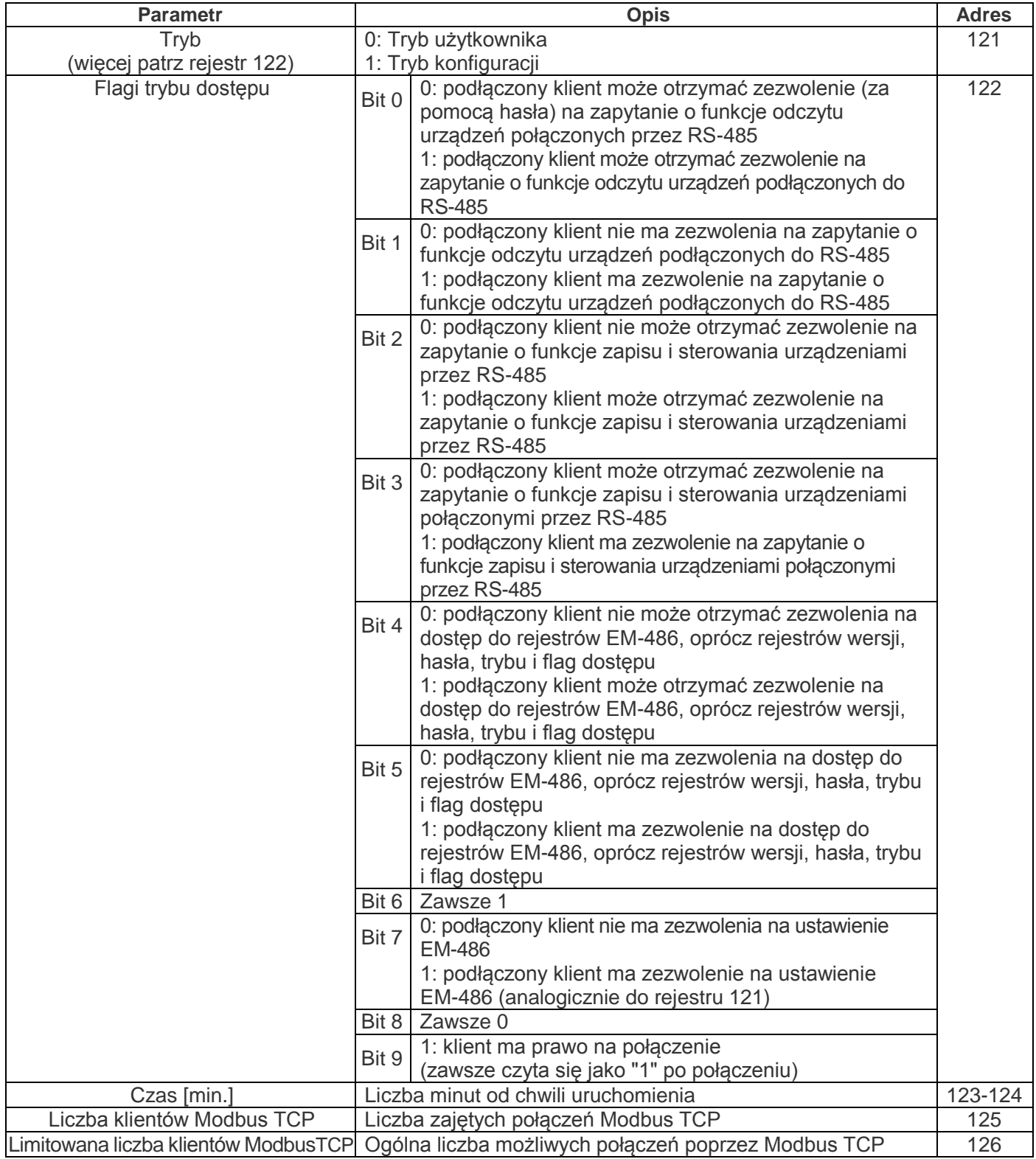

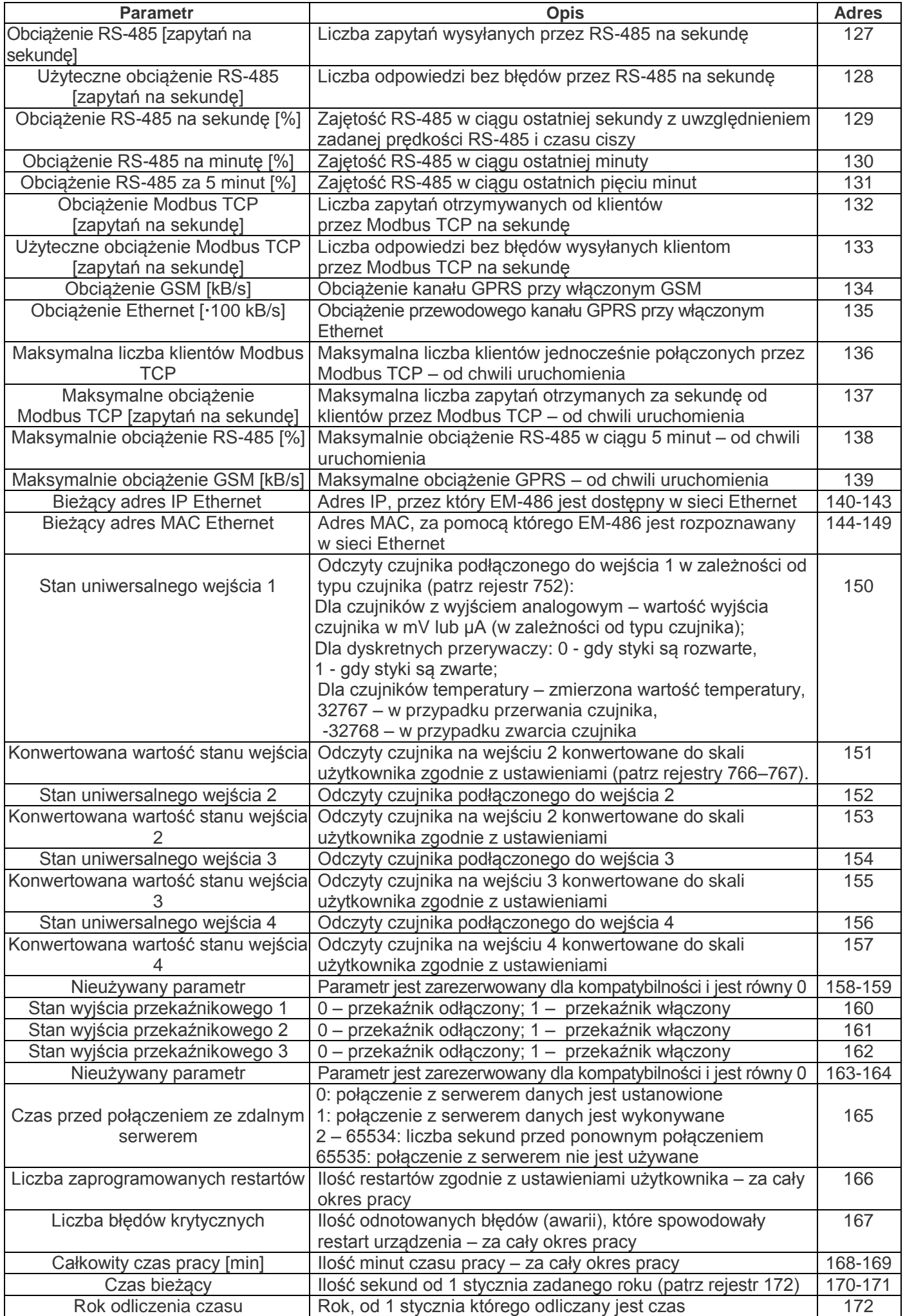

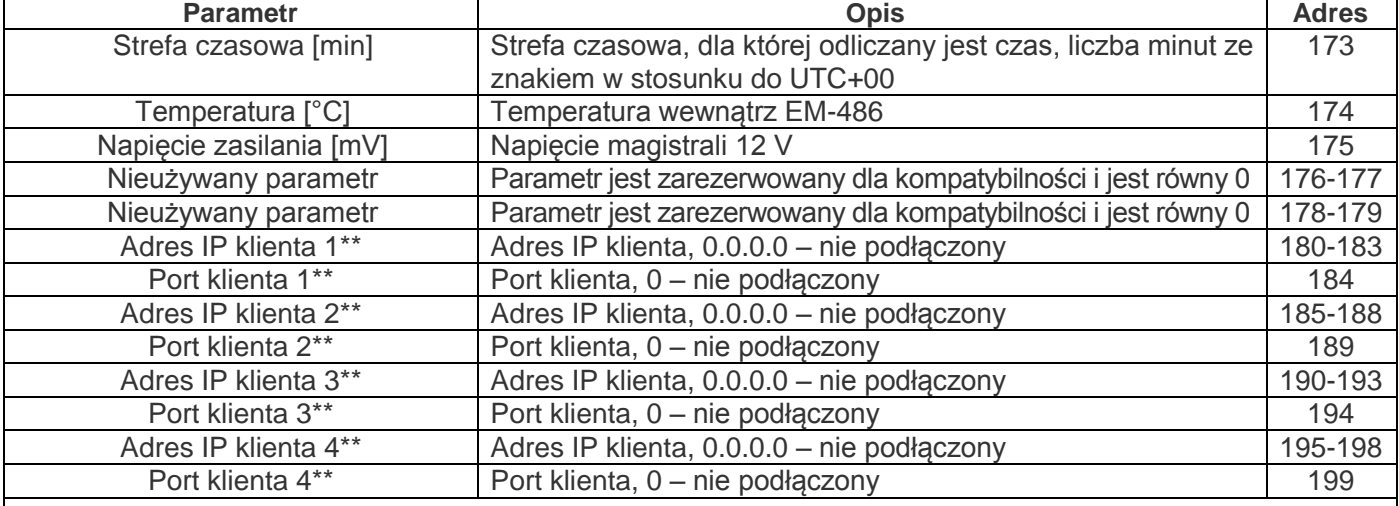

**Uwagi:**

\* – Adres IP urządzenia w sieci GSM może być przydzielany dynamicznie. Aby uzyskać dostęp przez GSM za pomocą adresu IP, należy zwrócić się do producenta

\*\* – zawartość rejestrów jest dostępna tylko w trybie konfiguracji

## **Tabela 5.8.** Parametry konfiguracji

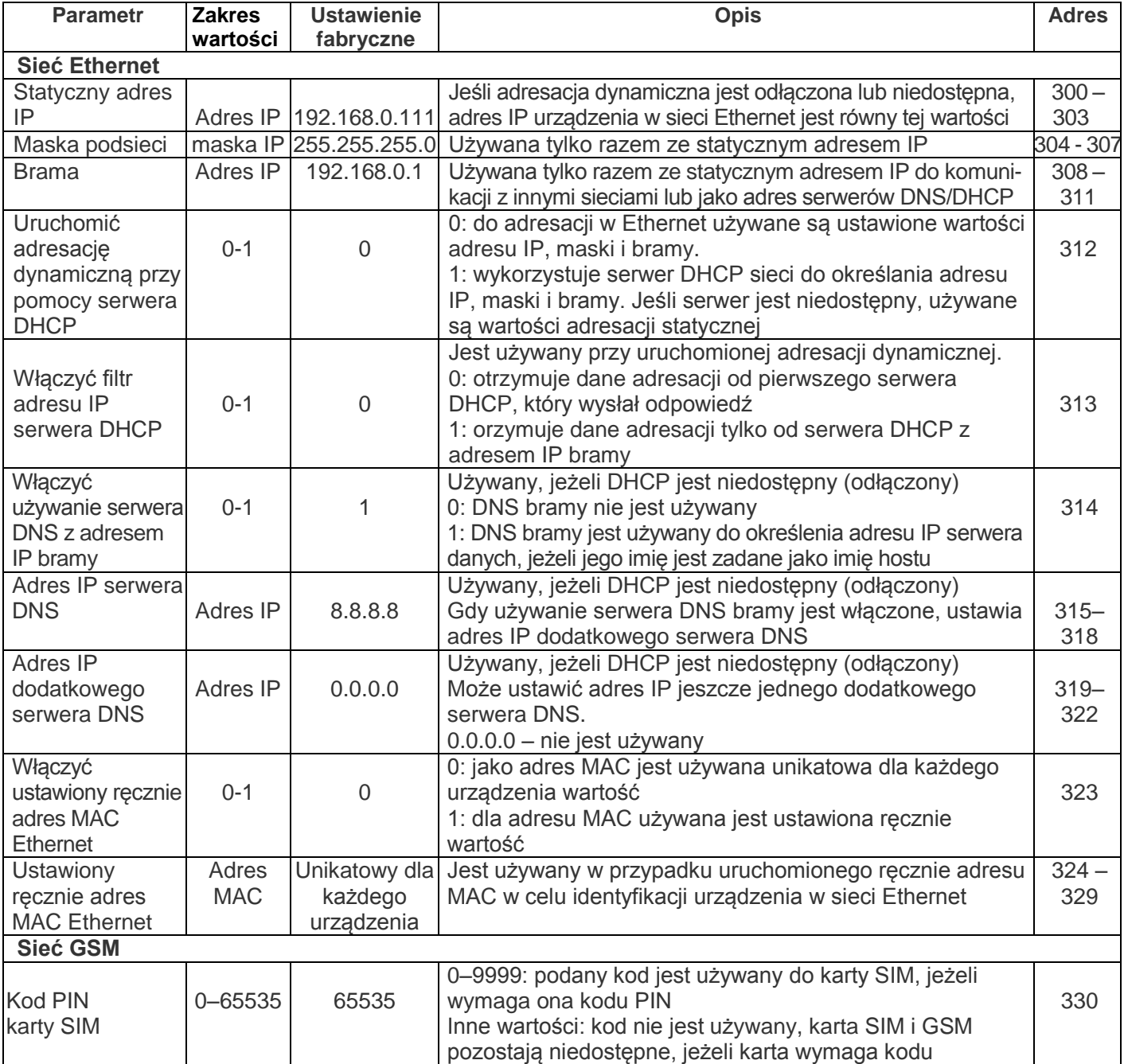

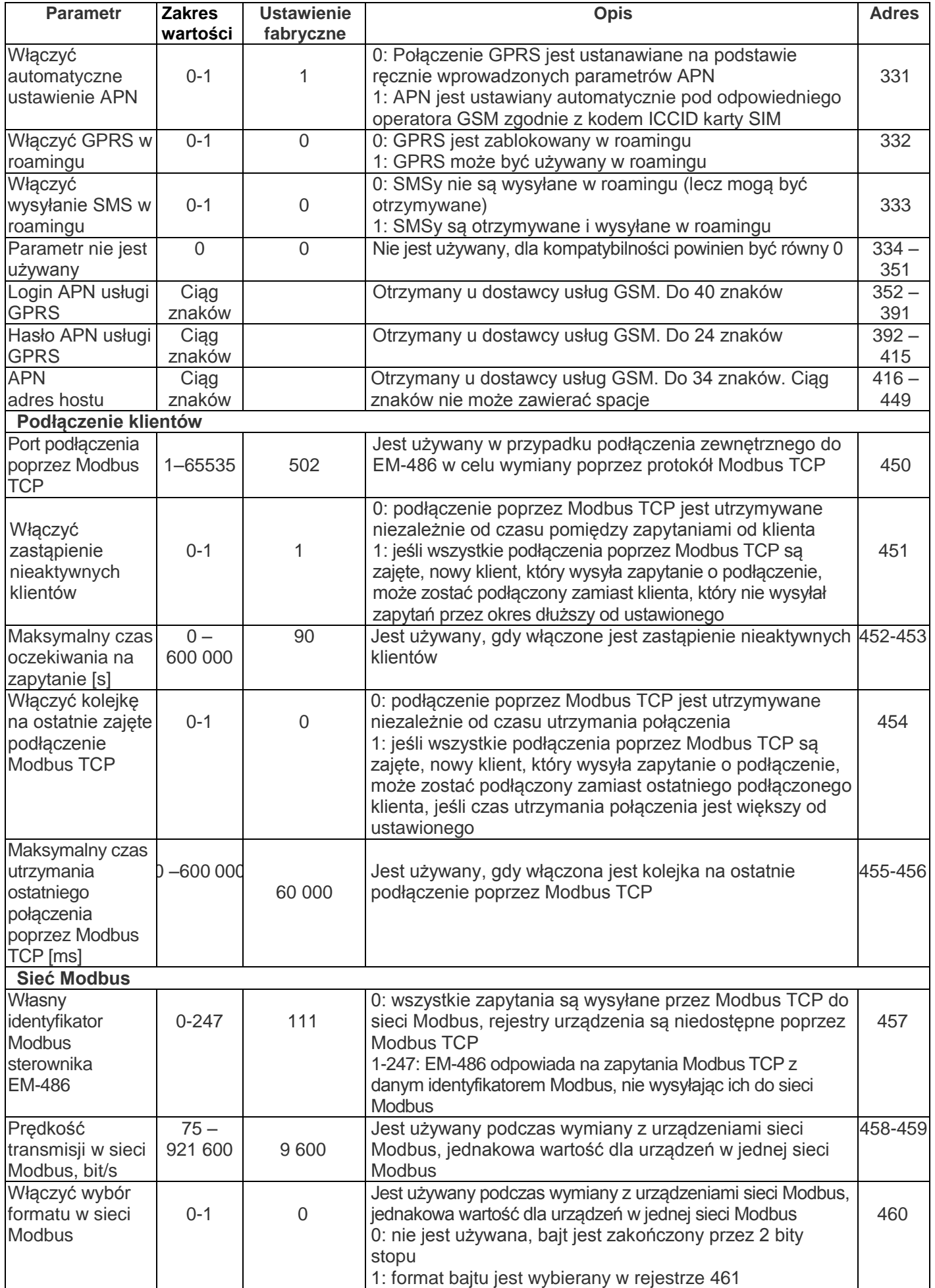

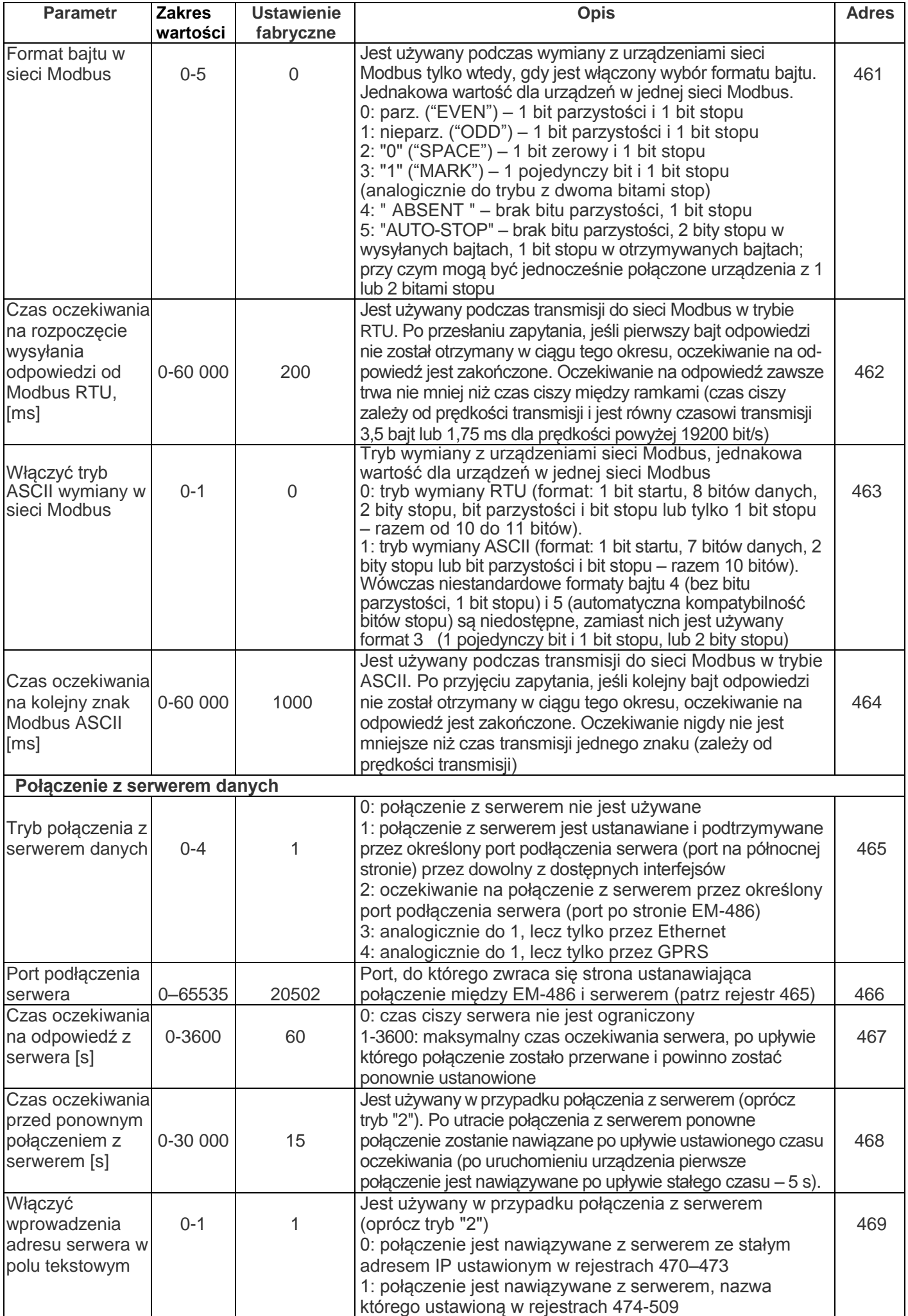

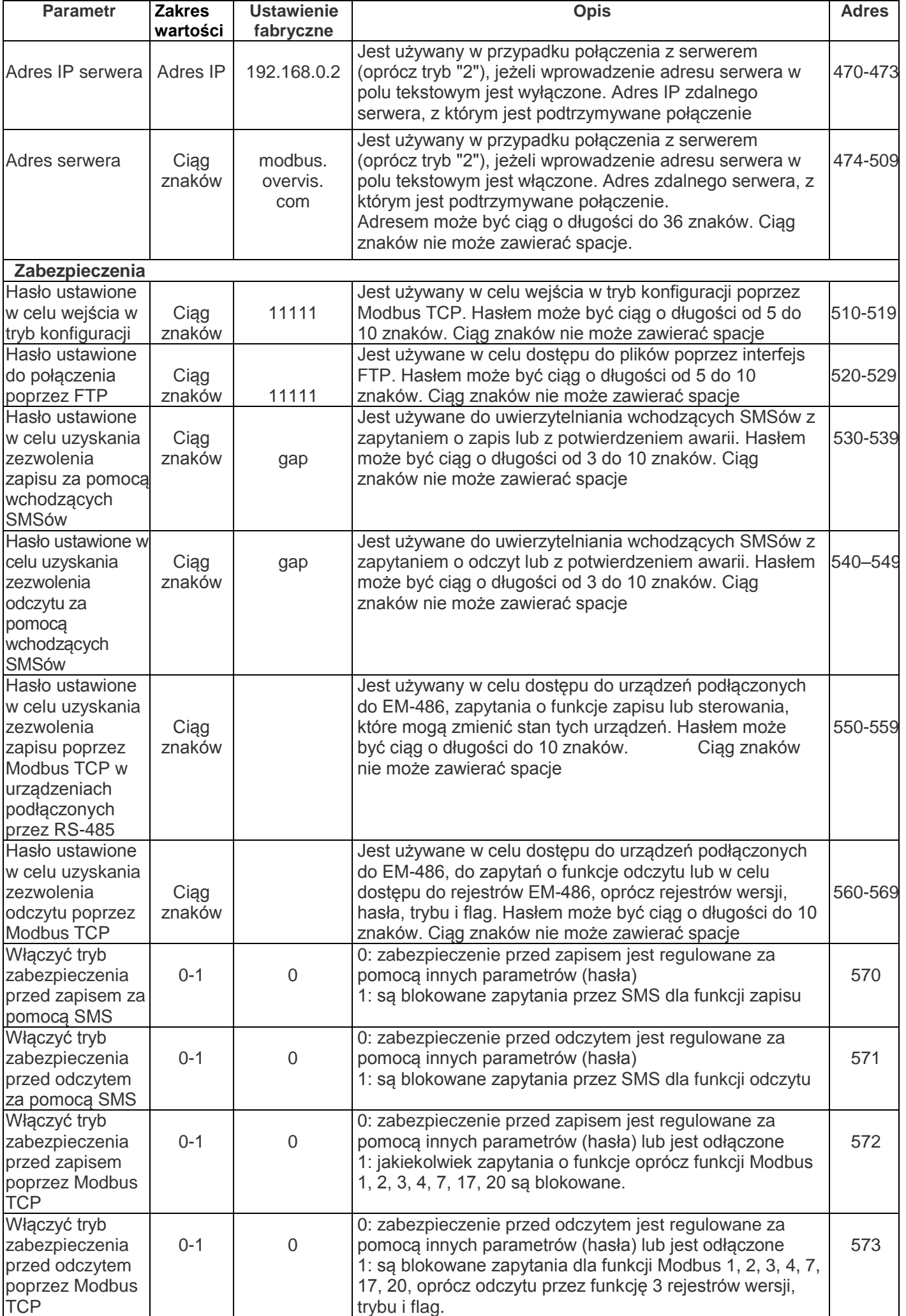

![](_page_19_Picture_393.jpeg)

![](_page_20_Picture_445.jpeg)

![](_page_21_Picture_469.jpeg)

![](_page_22_Picture_516.jpeg)

![](_page_23_Picture_379.jpeg)

## **5.3.3 Ustawienia EM-486 poprzez interfejs WWW**

Konfiguracja poprzez interfejs WWW odbywa się przy pomocy przeglądarki WWW.

W pasku adresu przeglądarki wpisać adres IP EM-486 (wartość domyślna adresu IP do połączenia przez Ethernet – 192.168.0.111) i wybrać przejście pod podany adres (wyświetli się główna strona z nazwami zakładek pozwalających na przejście do innych trybów).

**Jeżeli przeglądarka została skonfigurowana do korzystania z serwera proxy, aby zapewnić dostęp do sterownika przez sieć lokalną, należy dodać do wyłączeń jego adres IP zgodnie z dokumentacją przeglądarki.**

Wyświetli się główna strona z nazwami zakładek pozwalających na przejście do innych trybów.

Aby skonfigurować parametry, należy wybrać zakładkę "Parametry konfiguracji".

Pojawi się zapytanie o podanie hasła w celu dostępu do konfiguracji urządzenia (wartość domyślna – 11111).

Po wprowadzeniu hasła i naciśnięciu przycisku "Wejście", jeżeli hasło jest prawidłowe, dostęp do trybu konfiguracji jest dozwolony. Wyświetli się strona konfiguracji z listą parametrów wymienionych w tabeli 10. Jeżeli wprowadzone hasło nie jest prawidłowe, ponownie wyświetli się zapytanie o podanie hasła.

Po dokonaniu zmian parametrów należy nacisnąć przycisk "**Save**". Przy tym wprowadzone parametry są sprawdzane. Jeśli w wartościach parametrów nie ma błędów, parametry zostaną zapisane w pamięci EM-486 (nowe parametry zaczną obowiązywać po następnym restarcie/włączeniu urządzenia). Jeśli po naciśnięciu na przycisk "**Save**" w parametrach zostaną wykryte błędy, żaden parametr nie zostanie zapisany, a nazwy błędnych parametrów zostaną wyświetlone w kolorze czerwonym.

Po naciśnięciu na przycisk "**Restore Default Settings**" wszystkie parametry zostaną przywrócone do ustawień fabrycznych.

Po naciśnięciu na przycisk "**Restart**" wszystkie połączenia i wykonywane operacje odbioru/nadawania zostaną

przerwane, a EM-486 zostanie zrestartowany. Jeśli przed tym zostały dokonane i zapisane w pamięci urządzenia zmiany parametrów, zaczną one obowiązywać.

**Jeśli konfiguracja jest dokonywana przez Ethernet, a parametry adresacji w sieci Ethernet (adresy MAC, adresy IP) zostały zmienione i zapisane, w odpowiedzi na naciśniecie przycisku "Restart" przeglądarka może nie załadować strony po restarcie EM-486. Dzieje się jak dlatego, że przeglądarka łączy się pod poprzednim adresem. W tym przypadku podłączenie należy wykonać ponownie.**

Po naciśnięciu na przycisk "**Exit**" tryb konfiguracji zostanie zamknięty i znowu wyświetli się zapytanie o podanie hasła.

#### **5.3.4 Ustawienia EM-486 poprzez interfejs Modbus**

Konfiguracja poprzez interfejs Modbus jest dokonywana podczas podłączenia do urządzenia przy pomocy klienta Modbus w oparciu o protokół Modbus TCP, poprzez jego adres IP (wartość domyślna adresu IP do połączenia przez Ethernet – 192.168.0.111), z podaniem identyfikatora Modbus EM-486 (wartość domyślna – 111).

W celu konfiguracji parametrów należy zapisać ciąg znaków hasła do parametru wprowadzenia hasła (tabela 5.6). Domyślna wartość hasła – 11111, t. j. w celu zapisu hasła domyślnego w rejestry od 100 do 104 należy wpisać liczbę 49 – kod ASCII jednostki. Jeżeli wprowadzone hasło jest prawidłowe, parametr trybu (tabela 5.7) przyjmuje wartość 1 – tryb konfiguracji.

W trybie konfiguracji do zapisu dostępny jest parametr rozkazu sterującego (tabela 5.7) oraz parametry konfiguracji (wymienione w tabeli 5.8). Po zapisie odpowiednich wartości do rejestrów parametrów konfiguracji należy wpisać do rejestru rozkazu wartość 2 – rozkaz "Save". Prawidłowość wartości zapisanych parametrów może zostać sprawdzona przez porównanie zestawów konfigurowanych i zapisanych parametrów. Jeśli zestawy są identyczne, nowe wartości ustawień zostaną przyjęte i zapisane.

Aby przywrócić ustawienia fabryczne, w trybie konfiguracji należy wpisać do parametru rozkazu sterującego wartość 3 – rozkaz "Restore Default Settings".

Aby zapisane wartości parametrów zaczęły obowiązywać, należy restartować urządzenie. Restart poprzez interfejs Modbus jest dokonywany przez wpisanie do parametru rozkazu sterującego wartości 1 – rozkaz "Restart".

Aby wyjść z trybu konfiguracji należy wpisać 0 do pierwszego rejestru parametru wprowadzenia hasła. Przy tym wszystkie rejestry wprowadzenia hasła i rejestr parametru rozkazu sterującego zostaną wyzerowane (przyjmą wartość 0).

## **5. OBSŁUGA TECHNICZNA**

#### *5.1 ZASADY BEZPIECZEŃSTWA*

![](_page_24_Picture_13.jpeg)

Do czyszczenia urządzenia nie używać materiałów ściernych i rozpuszczalników.

Obsługa techniczna urządzenia powinna być wykonywana przez wykwalifikowany personel.

**Zalecana częstotliwość przeglądów technicznych: co 6 miesięcy.**

#### *5.2 ZAKRES CZYNNOŚCI OBSŁUGI TECHNICZNEJ:*

1) sprawdzić niezawodność podłączeń przewodów, ewentualnie dokręcić odpowiednim momentem zgodnie wg tabeli 1;

2) wizualnie sprawdzić, czy obudowa jest nienaruszona; w przypadku wykrycia wyszczerbień i pęknięć zaprzestać używania urządzenia i oddać do naprawy;

3) ewentualnie przetrzeć szmatką panel przedni i obudowę urządzenia.

#### **6 OKRES EKSPLOATACJI I GWARANCJA**

**6.1** Czas eksploatacji urządzenia wynosi 10 lat. Po upływie czasu eksploatacji należy zwrócić się do producenta.

**6.2** Okres przechowywania wynosi 3 lata.

**6.3** Okres gwarancji na urządzenie wynosi 5 lat od daty sprzedaży.

W czasie trwania gwarancji (w przypadku nie zadziałania urządzenia) producent zapewnia bezpłatną naprawę urządzenia.

## **UWAGA! PRODUCENT NIE UWZGLĘDNIA REKLAMACJI, JEŻELI USZKODZENIE URZĄDZENIA WYNIKŁO NA SKUTEK NIEPRZESTRZEGANIA ZASAD ZAWARTYCH W NINIEJSZEJ INSTRUKCJI.**

**6.4** Obsługa gwarancyjna zapewniana jest w miejscu dokonania zakupu lub przez producenta.

**6.5** Producent zapewnia obsługę pogwarancyjną zgodnie z obowiązującym cennikiem.

**6.6** Przed wysłaniem urządzenia do naprawy należy go zapakować w opakowanie fabryczne lub inne opakowanie, które zabezpieczy urządzenie przed uszkodzeniami mechanicznymi.

#### **7 TRANSPORT I PRZECHOWYWANIE**

Urządzenie powinno być transportowane i przechowywane w oryginalnym opakowaniu w temperaturze od -45 do +60 C i wilgotności względnej nie przekraczającej 80%. Podczas transportu należy zabezpieczyć urządzenie przed uszkodzeniami mechanicznymi.

## $\sim$  26  $\sim$ **Załącznik A (obowiązkowy)**

## **Wersje i zmiany**

Wersje oprogramowania wbudowanego są wymienione w tabeli А.1.

![](_page_25_Picture_177.jpeg)

**Tabela А.1.** Wersje oprogramowania wbudowanego

Wersje urządzenia są podane w tabeli А.2.

**Tabela A.2.** Wersje urządzenia

![](_page_25_Picture_178.jpeg)

#### $~1$  27  $~1$ **Załącznik B (zalecany)**

#### **Podłączenia**

**UWAGA!** PODŁĄCZENIE DO SIECI TRANSMISJI DANYCH NIEPRAWIDŁOWO SKONFIGUROWANEGO URZĄDZENIA MOŻE WPŁYNĄC NA KOMUNIKACJĘ M.IN. KOMPUTERÓW ORAZ INNYCH URZĄDZEN MIĘDZY SOBĄ. PODŁĄCZENIE EM-486 DO SIECI ETHERNET WYMAGA WZAJEMNEGO UZGODNIENIA KONFIGURACJI PODŁĄCZONYCH URZĄDZEN. Z REGUŁY, WSZYSTKIE PODŁĄCZENIA DO SIECI ŁĄCZĄCE WIĘCEJ NIŻ DWA URZĄDZENIA POWINNY BYĆ WYKONANE PRZEZ WYKWALIFIKOWANY PERSONEL (PRZEZ ADMINISTRATORA SIECIOWEGO).

#### **1. Adresacja IP**

Podczas komunikacji urządzeń poprzez sieć Ethernet w oparciu o protokół TCP/IP, aby określić nadawcę i odbiorcę danych każde urządzenie używa zestawu ustawień adresacji IP. Rejestrator przechowuje w pamięci własny unikatowy w zakresie jednej podsieci adres IP (cztery bajty, jest zapisywany w postaci czterech liczb całkowitych w zakresie 0-255 rozdzielonych kropkami), maskę podsieci, jednakową dla wszystkich urządzeń w podsieci (jest zapisywana tak samo jak adres IP) i adres IP bramy, który jest używany do komunikacji z innymi sieciami. Aby komunikacji uradzeń w podsieci była prawidłowa należy spełnić kilka warunków:

1) Jednakowa maska dla wszystkich urządzeń w jednej podsieci. Zwykle w niewielkich lokalnych sieciach stosowana jest maska 255.255.255.0 .

2) Maska zaczyna się z grupy bajtów ustawionych na 1, za którą idzie grupa bitów wyzerowanych.

3) We wszystkich adresach IP urządzeń w jednej podsieci bity, które w masce są ustawione na 1, są jednakowe i przedstawiają adres podsieci. Dla maski 255.255.255.0 w sieciach lokalnych najczęściej są stosowane adresy, które zaczynają się od 192.168. Trzeci bajt może zostać użyty jako numer podsieci w złożonej sieci lokalnej. W niedużych sieciach trzeci bajt zwykle jest równy 0.

4) Zestaw bitów w adresach IP urządzeń, które w masce są wyzerowane, jest unikatowy dla każdego urządzania w zakresie jednej podsieci.

5) W większości przypadków do sieci jest włączane urządzenie (na przykład, router) komunikujące się z innymi sieciami. Często dla niego są zarezerwowane adresy 192.168.0.1, lub 192.168.0.100, lub 192.168.0.101. W tym przypadku innym urządzeniom w sieci adres IP tego urządzenia jest podawany jako adres bramy. Podanie tego adresu nie jest obowiązkowe do komunikacji urządzeń w podsieci pomiędzy sobą i jest stosowany tylko do komunikacji urządzenia w jednej podsieci z urządzeniami w innych sieciach.

Ustawienia fabryczne adresacji sterownika EM-486 są podane w tabeli B.1.

**Tabela B.1** Ustawienia fabryczne adresacji EM-486

| <b>Parametr</b> | <b>Wartość</b> |
|-----------------|----------------|
| Adres IP        | 192.168.0.111  |
| Maska podsieci  | 255.255.255.0  |
| Brama           | 192.168.0.1    |

Gdy EM-486 ma ustawienia fabryczne, do komunikacji z nim poprzez Ethernet komputery (lub inne urządzenia-klienci w tej samej podsieci) powinny stosować maskę 255.255.255.0 i adres, który zaczyna się z 192.168.0. Czwarty bajt adresu może być dowolną wartością z zakresu 1-254, oprócz 111. Jeśli połączenie odbywa się nie bezpośrednio pomiędzy EM-486 i urządzeniem-klientem, lecz w sieci z kilkoma urządzeniami, adres również nie może być równy żadnemu z adresów innych urządzeń w podsieci. W przypadku gdy w sieci stosowane są kilka urządzeń, maska i pierwsze trzy bajta adresu IP których różnią się od tych podanych w tabeli B.1, lub domyślny adres IP sterownika EM-486 jest zajęty, aby zapobiec konfliktom adresacji zaleca się odłączyć na chwile konfigurowane urządzenie-klient od sieci w celu połączenia urządzenia-klienta bezpośrednio z urządzeniem. To pozwoli konfigurować urządzenie-klient i EM-486 do bezpośredniej komunikacji lub do włączenia urządzenia do sieci.

#### **2. Konfiguracja urządzenia-klienta do połączenia poprzez Ethernet**

Konfiguracja adresacji urządzenia powinna odbywać się zgodnie z dokumentacją tego urządzenia i z używanym w nim oprogramowaniem.

Poniżej jest przedstawiony przykład konfiguracji komputera z systemem operacyjnym Windows XP lub Windows 7 przeznaczonej do komunikacji bezpośrednio z EM-486 posiadającym ustawienia fabryczne.

Aby skonfigurować adres sieciowy w systemie operacyjnym Windows należy otworzyć listę połączeń sieciowych. W tym celu w zależności od systemu operacyjnego należy wykonać wymienione poniżej czynności:

#### **Dla systemu Windows XP:**

1) Wejść w system operacyjny używając konta administratora. 2) Wybrać "Start->Panel sterowania".

- 3) Jeśli Panel sterowania jest podzielony na kategorie, wybrać kategorię "Połączenia sieciowe i internetowe".
- 4) Otworzyć pozycję "Połączenia sieciowe".

#### **Dla systemu Windows 7:**

1) Wejść w system operacyjny używając konta administratora. 2) Wybrać "Start->Panel sterowania".

- 3)Jeśli Panel sterowania jest podzielony na kategorie, wybrać kategorię "Sieć i Internet".
- 2) Otworzyć pozycję "Centrum Sieci i Udostępniania".
- 3) W liście zadań (na panelu po lewej stronie) wybrać "Zmiana ustawień adaptera".

Następnie wykonać następujące czynności:

1) W otworzonym oknie podłączeń wybrać potrzebne podłączenie przez adapter, adresację którego należy zmienić. Wiele komputerów posiada tylko jeden adapter i jedno podłączenie, które zostaną wyświetlone w tym oknie. Jeśli w oknie są wyświetlane kilka podłączeń, należy wybrać potrzebne podłączenie, używając nazwy adaptera w podpisie podłączenia lub zwrócić się do administratora systemowego.

 $~28$  ~

2) Kliknąć na ikonkę wybranego podłączenia prawym przyciskiem, wybrać z menu kontekstowego pozycję "Właściwości". Otworzy się okno właściwości, przykład okna jest przedstawiony na rysunku B.1.

![](_page_27_Picture_2.jpeg)

![](_page_27_Picture_235.jpeg)

**Rysunek B.1**. Przykład okna właściwości **Rysunek B.2**. Przykład okna właściwości

podłączenia w systemie operacyjnym Windowsprotokołu TCP/IP w systemie operacyjnym Windows

3) W otworzonym oknie w liście składników podłączenia wybrać "Protokół internetowy (TCP/IP)". Upewnić się, że składnik jest włączony (zaznaczony na liście). Nacisnąć przycisk "Właściwości". Otworzy się okno właściwości TCP/IP, przykład okna jest przedstawiony na rysunku B.2.

4) Wybrać opcję "Użyj następującego adresu IP".

5) W polu "Adres IP" wpisać adres w zakresie 192.168.0.1–192.168.0.255 (oprócz 192.168.0.111, który jest używany przez EM-486).

- 6) W polu "Maska podsieci" wpisać "255.255.255.0".
- 7) Pola "Brama główna", "Preferowany serwer DNS", "Alternatywny serwer DNS" pozostawić puste.
- 8) Nacisnąć ОК, aby zamknąć okno konfiguracji protokołu.
- 9) Nacisnąć ОК, aby zamknąć okno konfiguracji podłączenia.

10) Jeśli podczas zamknięcia okien system zaproponuje restartować komputer, należy kliknąć OK.

## **3. Podłączenie do Internetu poprzez Ethernet**

**UWAGA!** WYSOCE WSKAZANE JEST DOKONYWANIE PODŁĄCZENIE URZĄDZENIA DO SIECI INTERNET POD NADZOREM ADMINISTRATORA SYSTEMOWEGO I/LUB PRZEDSTAWICIELA DOSTAWCY USŁUG INTERNETOWYCH.

Aby podłączyć urządzenie do Internetu poprzez Ethernet, należy przestrzegać następujących zaleceń:

 u dostawcy usług internetowych (zwany w dalszej treści dostawcą) należy otrzymać dedykowane łącze ze statycznym adresem IP; w przypadku, gdy statyczny adres IP jest niedostępny, cześć funkcji (bezpośrednie połączenie poprzez Modbus TCP, FTP lub interfejs www) mogą być niedostępne z Internetu, lecz połączenie z serwerem może być używane;

 podłączenie urządzenia bezpośrednio do kabla dostawcy nie jest zalecane; jeżeli jest potrzebne podłączenie bezpośrednie, należy upewnić się, czy EM-486 ma zezwolenie na podłączenie do dostawcy za pomocą łącza dedykowanego; jeśli dostawca przywiązuje podłączenie do adresu MAC i dane podłączenie do Internetu już zostało użyte przez komputery lub inne urządzenia, to w przypadku podłączenia urządzenia bezpośrednio do kabla dostawcy możliwe są dwa warianty zezwolenia podłączenia:

a) podłączyć EM-486 bezpośrednio do komputera i ustalić adres MAC urządzenia. Zawiadomić dostawcę o zmianie adresu MAC na wartość adresu MAC urządzenia;

b) określić wartość adresu MAC do podłączenia do Internetu na podstawie konfiguracji urządzenia, które wcześniej korzystało z tego podłączenia, lub zapytać o ten adres u dostawcy. Podłączyć EM-486 bezpośrednio do komputera i zmienić jego parametry: "włącz ręczny adres MAC" i "ustawiony ręcznie adres MAC" – tak, aby ręczny adres MAC został włączony, a wartość ustawiona w urządzeniu odpowiadała adresowi MAC, do którego jest przywiązane podłączenie Internet;

 w przypadku podłączenia przez router kabel dostawcy jest podłączany do złącza routera "Uplink" (zwykle oznaczony kolorem i nie posiadający numeru, w zależności od producenta routera oznaczenie może różnić się, patrz dokumentacja routera). Do podłączenia EM-486 do routera stosowany jest kabel Ethernet Straight-through (wchodzi w zakres dostawy). Przy pomocy dokumentacji routera należy skonfigurować router do podłączenia do Internetu zgodnie z wytycznymi dostawcy usług internetowych. Jeśli dostawca stosuje przywiązanie do adresu MAC, zmiana adresu MAC jest dokonywana w ustawieniach routera a nie urządzenia. W ustawieniach routera należy włączyć przekierowanie zapytań, które przychodzą na otrzymany od dostawcy statyczny adres IP, na adres IP urządzenia (domyślnie – 192.168.0.111). Jeżeli dla łącza dedykowanego jest przyporządkowany statyczny adres IP do połączenia z Internetem i jest wymagany bezpośredni dostęp przez Internet do serwerów FTP, HTTP, Modbus TCP urządzenia, w ustawieniach należy ustawić porty przekierowania: dla lokalnego adresu IP, na które są przekierowywane zapytania, należy ustawić 80 (w celu dostępu do interfejsu www), 502 (w celu dostępu poprzez Modbus TCP), 21 i 2021 (w celu dostępu poprzez FTP) ;

należy upewnić się, że podłączenie urządzenia do Internetu będzie zabezpieczone przez środki standardowe (patrz

 $~29~$ 

poniżej);

do komunikacji z urządzeniem w sieci Internet należy użyć adresu IP, który otrzymaliśmy od dostawcy.

## **4. Połączenie przez GSM**

**UWAGA!** WSKAZANE JEST DOKONYWANIE PODŁĄCZENIA URZĄDZENIA DO SIECI INTERNET POD NADZOREM OPERATORA SIECI KOMÓRKOWEJ.

**Należy upewnić się, że wybrany plan taryfowy uwzględnia połączenie poprzez GPRS (do podłączenia do Internetu) i/lub otrzymywanie i wysyłanie wiadomości SMS (w celu sterowania za pomocą SMSów).**

Aby podłączyć urządzenie przez GSM, należy przestrzegać następujących wytycznych:

u dostawcy usług GSM (zwany w dalszej treści operator) należy otrzymać kartę SIM;

 włożyć kartę SIM w urządzenie i podłączyć odpowiednią antenę, aby zapewnić dostateczny sygnał radiowy w miejscu, w którym znajduje się urządzenie;

 po włączeniu urządzenia należy upewnić się, że karta SIM została prawidłowo rozpoznana – po dokonaniu inicjalizacji połączenia dioda LED "GSM" nie przestaje migać; jeżeli dioda LED gaśnie, należy sprawdzić kartę SIM, antenę i poziom sygnału GSM na wyświetlaczu urządzenia;

 jeżeli do podłączenia do Internetu jest stosowany GPRS, należy upewnić się, że operator sieci komórkowej i ustawienia GPRS są prawidłowo określone zgodnie z kodem karty SIM – po uruchomieniu GPRS dioda LED "GSM" miga 3 razy na sekundę; jeżeli dioda LED miga rzadziej niż 1 raz na sekundę, należy sprawdzić ustawienia APN dla GPRS;

ewentualnie wprowadzić ustawienia APN ręcznie zgodnie z zalecaniami operatora sieci komórkowej;

## **5. Zabezpieczenie podłączenia**

EM-486 posiada bazowe środki zabezpieczenia przed niesankcjonowanym dostępem do sieci;

dostęp do zapisu i/lub odczytu poprzez Modbus TCP lub za pomocą SMS może zostać odłączony w ustawieniach;

 konfiguracja urządzenia może zostać zmieniona zdalnie tylko po wprowadzeniu hasła (nie mniej niż 5 znaków). Powtórzenie nieprawidłowych haseł w celu doboru prawidłowej wartości jest blokowane przez urządzenie;

hasła dostępu mogą być ustawione w celu ograniczenia zapisu i/lub odczytu poprzez Modbus TCP lub za pomocą SMS;

 Po wprowadzeniu hasła dostęp jest otwarty tylko dla danego klienta poprzez dany protokół. Gdy przez długi okres nie ma zapytań od klienta, dostęp zostaje zamknięty.

**UWAGA!** W PRZYPADKU JAKIEGOKOLWIEK POŁĄCZENIA OPRÓCZ TRANSMISJI DANYCH PRZEZ GSM I POŁACZENIE Z SERWEREM PRZEZ SPECJALNY PROTOKÓŁ EM. HASŁA SA WYSYŁANE W POSTACI NIEZASZYFRO-WANEJ, PRAWIDŁOWE WPROWADZENIE HASŁA OTWIERA DOSTĘP W POŁĄCZENIU NIEZABEZPIECZONYM.

 Wbudowane w urządzenie środki zabezpieczenia nie są przeznaczone do odparcia hakerskich ataków (zwłaszcza ataków, których celem nie jest dostęp do urządzenia, lecz blokowanie dostępu);

 W złożonych i rozgałęzionych sieciach (zwłaszcza w przypadku dostępu do EM-486 przez Internet) zalecane jest odseparowanie urządzenia od niebezpiecznych sieci za pomocą standardowych środków zabezpieczających (router skonfigurowany do filtracji transmisji, Firewall itp).

## **6. Połączenie z serwerem**

EM-486 posiada tryb ciągłego połączenia z serwerem danych i sterowania. W danym trybie program urządzenia nie może być odczytany lub zmieniony z poziomu serwera, zebrane przez urządzenie dane są wysyłane i gromadzone na serwerze, jednocześnie zebrane dane są gromadzone na karcie pamięci SD urządzenia na wypadek przerwania połączenia i są wysyłane na serwer, gdy połączenie zostanie przywrócone. Zdarzenia i alarmy są śledzone przez urządzenie, a powiadomienia są wysyłane na serwer.

Serwerem może również być na przykład system Overvis (adres internetowy ["overvis.com"](http://overvis.com/)).

Overvis jest systemem przeznaczonym do monitoringu i zdalnego sterowania procesami technologicznymi. Overvis pozwala odczytywać dane i sterować urządzeniami, między innymi sterownikiem EM-486, gdy jest z nimi połączenie, zapisywać dane do bazy, przeglądać dane w wygodnej postaci, otrzymywać alerty za pomocą SMS lub E-Mail.

Ustawienia fabryczne EM-486 uwzględniają połączenie z Overvis.

System Overvis obsługuje specjalny sposób identyfikacji, który jest używany w EM-486. Wówczas urządzenia są rozpoznawane na podstawie unikalnego adresu MAC, który jest wysyłany na serwer podczas każdego połączenia. Aby użytkownik systemu Overvis uzyskał dostęp do urządzenia, należy na stronie Overvis jeden raz podać kod aktywacji, który jest wysyłany na każde nowe urządzenie podłączone do systemu. Kod zawiera 8 znaków, jest wyświetlany na wyświetlaczu i na stronie stanu interfejsu www urządzenia od razu po połączeniu z serwerem. Po wprowadzeniu kodu urządzenie jest "przywiązane" do użytkownika, dlatego dostęp do urządzenia może być uzyskany tylko po otrzymaniu zezwolenia od tego użytkownika.

Aby podłączyć nowe urządzenie do systemu Overvis, w trybie APK należy:

połączyć urządzenie do Internetu jednym z wyżej wymienionych sposobów:

 upewnić się (na podstawie informacji na wyświetlaczu lub na stronie stanu interfejsu www urządzenia), że połączenie z serwerem jest ustanowione i otrzymany kod aktywacji;

## Serwer podłączony Kod aktywacji: 85629051

**Rysunek B.3.** Wyświetlanie kodu aktywacji **Rysunek B.4.** Wyświetlanie stanu aktywacji

Serwer podłączony Aktywowany

na wyświetlaczu na wyświetlaczu

**Jeżeli dla urządzenia, które jest ponownie podłączone do Overvis, wyświetla się informacja o tym, że połączenie jest aktywowane, dla bezpieczeństwa należy nacisnąć przycisk "Restartuj aktywację" znajdujący się na dole strony stanu interfejsu www, w celu usunięcia urządzenia z Overvis. Dzięki temu urządzenie będzie używane tylko przez osoby upoważnione.** 

 postępując zgodnie ze wskazówki na stronie Overvis, połączyć się z EM-486 posiadającym kod aktywacji; po aktywacji na wyświetlaczu urządzenia podczas połączenia z serwerem zostanie wyświetlony komunikat "aktywowany"; Do połączenia EM-486 z innymi serwerami należy zwrócić się do producenta.

## $~-$  31  $~-$

#### **Załącznik C (zalecany)**

#### **Aktualizacja oprogramowania wbudowanego**

#### **1 Informacje ogólne**

Do aktualizacji wbudowanego oprogramowania sterownika EM-486 służą pliki "EM486FW1.FUS", "EM486FW2.FUS" lub "EM486FW3.FUS" w folderze "UPGRADES" na karcie pamięci SD:

Oprogramowanie wbudowane może zostać zaktualizowane za pomocą jednego z tych plików w tym folderze w specjalnym trybie aktualizacji oprogramowania wbudowanego.

#### **2 Przesyłanie plików aktualizacji EM-486**

Aby przesłać pliki, należy zapisać je na kartę SD na komputerze lub innym urządzeniu zewnętrznym lub za pomocą serwera FTP EM-486.

Transmisja przez FTP odbywa się w trybie standardowym, pliki powinny zostać umieszczone w folderze "UPGRADES" lub nazywać się "EM486FW1.FUS", "EM486FW2.FUS" lub "EM486FW3.FUS".

#### **3 Tryb aktualizacji oprogramowania**

EM-486 może przejść do trybu aktualizacji oprogramowania po podaniu zasilania lub restarcie. Przejście jest wykonywane automatycznie (w przypadku wystąpienia błędu w trakcie aktualizacji ) lub ręcznie (gdy w chwili uruchomienia jest naciśnięty przycisk **"R"**). Kolejność wejścia do trybu aktualizacji jest pokazany w tabeli B.1.

![](_page_30_Picture_399.jpeg)

**Tabela B.1.** Wejście do trybu aktualizacji oprogramowania

Po ręcznym wejściu w tryb aktualizacji oprogramowania można wybrać plik aktualizacji. Kolejność czynności w celu wyboru pliku jest pokazana w tabeli B.2. Aby odmówić aktualizacji, należy odłączyć zasilanie EM-486 lub poczekać na automatyczne wyjście z trybu aktualizacji oprogramowania.

![](_page_30_Picture_400.jpeg)

![](_page_30_Picture_401.jpeg)

W przypadku automatycznego wejścia w tryb aktualizacji oprogramowania lub ręcznego wyboru pliku następuje aktualizacja oprogramowania z pliku. Proces aktualizacji jest opisany w tabeli B.3.

![](_page_31_Picture_383.jpeg)

**Tabela B.3.** Aktualizacja oprogramowania wbudowanego

Błędy wykryte w trakcje aktualizacji są pokazane na wyświetlaczu. Błędy, które mogą pojawić się w trakcie aktualizacji oprogramowania wbudowanego, są wymienione w tabeli B.5.

**UWAGA!** JEŻELI W TRAKCIE AKTUALIZACJI OPROGRAMOWANIA WYSTĘPUJĄ BŁĘDY KRYTYCZNE, KONTYNUACJA PRACY URZĄDZENIA NIE JEST MOŻLIWA. W tym przypadku sygnalizacja błędu krytycznego odbywa się w ciągu godziny, po czym następuje automatyczny restart urządzenia. Jeżeli błąd jest spowodowany przypadkowym zakłóceniem, oprogramowanie wbudowane zostanie przywrócone z pliku znajdującego się na karcie pamięci.

![](_page_31_Picture_384.jpeg)

**Tabela B.4**. Kody ostrzeżeń w trybie aktualizacji oprogramowania wbudowanego